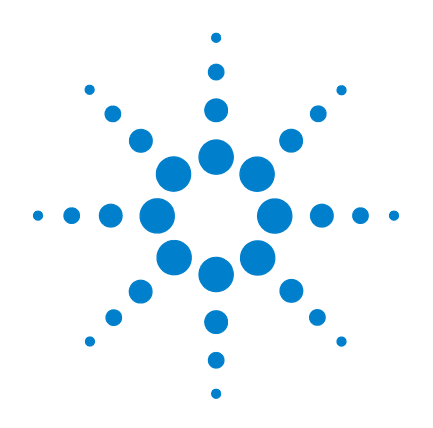

# **Agilent U1610/20A** 手持式数字示波器

# 用户指南

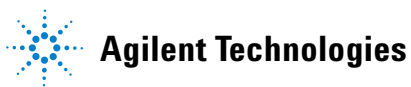

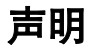

© Agilent Technologies, Inc. 2011

根据美国和国际版权法,未经 Agilent Technologies, Inc. 事先允许和书面同意, 不得以任何形式(包括电子存储和检索 或翻译为其他国家或地区语言)复制本 手册中的任何内容。

#### 手册部件号

U1610-90046

#### 版本

第一版,2011 年 12 月 16 日

Agilent Technologies, Inc. 5301 Stevens Creek Blvd. Santa Clara, CA 95051 USA

仅提供电子格式

#### 保修

本文档中包含的材料"按原样"提供, 如有更改,恕不另行通知。此外,在适 用法律允许的最大范围内,**Agilent** 不承 诺与本手册及其包含的任何信息相关的 任何明示或暗示的保证,包括但不限于 对适销性和针对特定用途的适用性的暗 示担保。**Agilent** 对提供、使用或应用本 文档及其包含的任何信息所引起的错误 或偶发或间接损失概不负责。如果 **Agilent** 和用户另有书面协议,并且其中 的某些担保条款涉及了本文档中与这些 条款冲突的资料,则以此协议中的担保 条款为准。

#### 技术许可

本文档中描述的硬件和/或软件,仅在 获得许可的情况下提供,并且只能根据 许可进行使用或复制。

#### 限制性权限声明

美国政府限制性权限。授予联邦政府 的软件和技术数据权限仅包括通常会 提供给最终用户的那些权限。Agilent 在软件和技术数据中提供本定制商业 许可时遵循 FAR 12.211 (技术数据) 和 12.212(计算机软件)以及用于国防的 DFARS 252.227-7015 (技术数据 - 商业 制品)和 DFARS 227.7202-3(商业计算 机软件或计算机软件文档中的权限)。

#### 安全声明

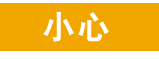

小心标志表示有危险。它要求 在执行操作步骤时必须加以注 意,如果不正确执行操作或不 遵循操作步骤,则可能会导致 产品损坏或重要数据丢失。在 没有完全理解指定的条件且不 满足这些条件的情况下,请勿 继续执行小心标志所指示的任 何操作。

### 警告

"警告"标志表示有危险。它要 求在执行操作步骤时必须加以 注意,如果不正确地执行操作或 不遵守操作步骤,则可能导致人 身伤亡。在没有完全理解指定的 条件且不满足这些条件的情况 下,请勿继续执行"警告"标志 所指示的任何操作。

# 安全标志

仪器上及文档中的下列标志表示为了保证仪器的安全操作而必须采取的预防措施。

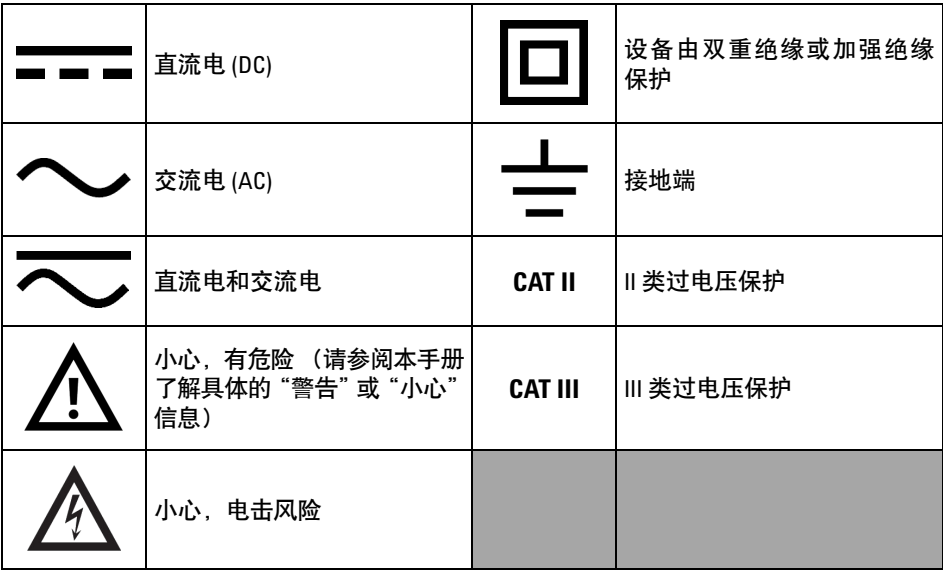

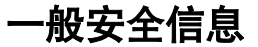

在此仪器操作的各个阶段中,必须遵循以下一般安全预防措施。如果未遵循这些 预防措施或本手册其他部分说明的特定警告,则会违反有关仪器的设计、制造和 用途方面的安全标准。Agilent Technologies, Inc. 对用户不遵守这些预防措施的行为 不承担任何责任。

- 警告 拔下所有未使用的示波器探针、DMM(数字万用表)测试引 线或 **USB** 电缆。
	- **•** 不要同时连接 **DMM** 测试引线和示波器探头。
	- **•** 在使用 **DMM** 功能之前,从仪器断开示波器探头的连接。
	- **•** 在使用示波器功能之前,从仪器断开 **DMM** 测试引线的连接。

<del>警告 为避免在</del>电池更换过程中发生电击或火灾:

- **•** 在打开外壳或电池盖之前,先断开测试引线、探针、电源和 **USB** 电缆的连接。
- **•** 不要在电池盖打开的情况下操作仪器。
- **•** 只能使用指定的绝缘探头和引线。
- **•** 只能使用随仪器提供的 **10.8 V** 锂离子电池组。

<del>警告 防止发</del>生火灾或伤害:

- **•** 只能使用随此仪器提供的指定的交流适配器和测试引线。
- **•** 在连接仪器之前,观察仪器上所有的额定量和标记。
- **•** 在执行测量时,请确保使用仪器和附件正确的安全和性能额 定级别。

- **警告 · 在连接到任何有源电路进行测试之前,请将探头或测试引线** 插入仪器。在断开仪器连接之前,请从有源电路拔下探头或 测试引线。
	- **•** 不使用时,请勿连接 **USB** 电缆。将 **USB** 电缆与任何探针、测 试引线或暴露的电路隔离开来。
	- **•** 切勿将地线从地面连接到高于 **42 Vpeak (30 Vrms)** 的电压。
	- **•** 切勿暴露电路,或在没有盖上盖子或没有通电的情况下使用 此仪器。
	- **•** 切勿使用金属裸露的 **BNC** 或香蕉插头连接器。只能使用随仪 器提供的绝缘电压探头、测试引线和适配器。
	- **•** 在万用表模式下测量电阻或电容时,切勿施加任何电压。
	- **•** 如果仪器不能正常运行,请不要使用该仪器,让合格的维修 人员对该仪器进行检修。
	- **•** 切勿在潮湿的环境下使用此仪器。
	- **•** 切勿在有爆炸危险的环境下使用此仪器。切勿在有可燃气体 或火焰的环境下操作此仪器。
	- **•** 保持仪器表面干净和干燥。保持 **BNC** 连接器干燥,特别是在 高电压测试中。

### 最大输入电压

- 输入通道1和通道2,直流电压 (1:1 探针) 300 V CAT III
- 输入通道1和通道2,通过1:10 探针 600 V CAT III
- **•** 输入通道 **1** 和通道 **2**,通过 **1:100** 探针 **600 V CAT III**
- **•** 仪表输入 **600 V CAT III**, **1000 V CAT II**
- **•** 示波器输入 **300 V CAT III**
- **•** 电压额定值对 **AC** 正弦波而言是 **Vrms (50 60 Hz)**,对 **DC** 应用 程序而言则是 **VDC**。

最大浮动电压

**•** 从任何终端到地面 **— 600 Vrms CAT III**

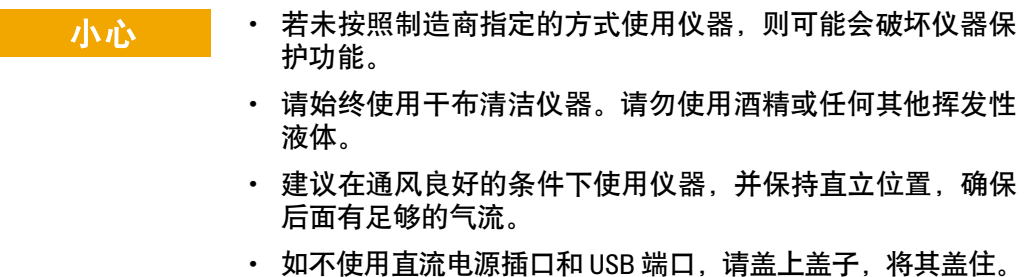

### 小心 防止静电放电 **(ESD)**:

静电放电 (ESD) 会导致仪器和附件中的元件损坏。

- **•** 在安装和拆除敏感设备时,选择一个没有静电的工作场所。
- **•** 尽量少碰触敏感元件。不允许敏感元件与暴露的针脚接触。
- **•** 用防静电放电 (ESD) 的袋子或容器运输和储藏敏感仪器可使敏感 仪器不受静电干扰。
- **•** 必须正确回收利用或处理电池 (可选件)。

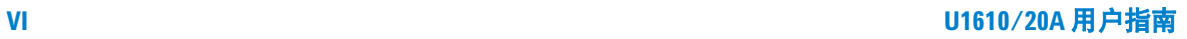

### 环境条件

此仪器设计为仅允许在室内以及低凝结区域使用。下表显示了此仪器的一般环境 要求。

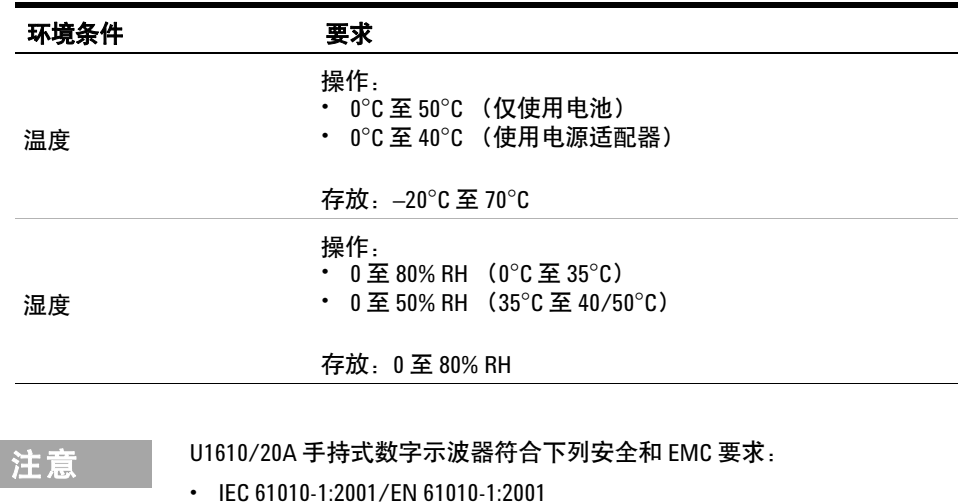

- **•** 加拿大:CAN/CSA-C22.2 No. 61010-1-04
- **•** 美国:ANSI/UL 61010-1:2004
- **•** IEC 61326-1:2005/EN 61326-1:2006
- **•** 澳大利亚 / 新西兰:AS/NZS CISPR11:2004
- **•** 加拿大:ICES/NMB-001:第 4 版,2006 年 6 月

# 法规标记

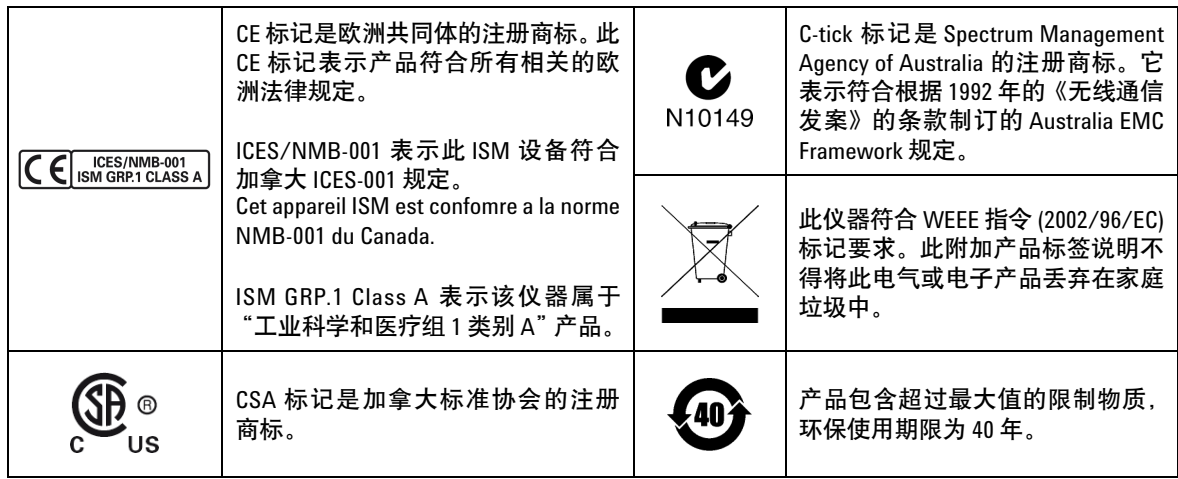

# 废弃电气和电子设备 **(WEEE)** 指令 **2002/96/EC**

此仪器符合 WEEE 指令 (2002/96/EC) 标记要求。此附加产品标签说明不得将此电 气或电子产品丢弃在家庭垃圾中。

#### 产品类别:

根据 WEEE 指令附件 1 中说明的设备类型, 将此仪器分类为 "监测和控制仪器" 产品。

附加的产品标签显示如下。

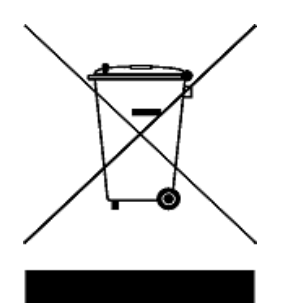

#### 切勿丢弃在家庭垃圾中。

要退还不需要的仪器,请与离您最近的 Agilent 服务中心联系,或访问: www.agilent.com/environment/product

以获得更多信息。

# 符合性声明

可在网站中找到此仪器的符合性声明 (DoC)。可按仪器型号或说明搜索 DoC。

http://regulations.corporate.agilent.com/DoC/search.htm

注意 如果找不到对应的 DoC,请联系您当地的 Agilent 代表。

### 本指南结构**…**

### **[1](#page-20-0)** [入门](#page-20-1)

本章提供开始使用手持式示波器的信息。

### **[2](#page-34-0)** [产品外观](#page-34-1)

本章概括介绍手持式示波器的键、面板和显示屏。

#### **[3](#page-40-0)** [使用示波器](#page-40-1)

本章介绍如何设置示波器功能。

#### **[4](#page-84-0)** [使用数字万用表](#page-84-1)

本章介绍如何配置和执行万用表测量。

#### **[5](#page-94-0)** [使用数据记录器](#page-94-1)

本章介绍如何执行示波器和万用表数据记录。

#### **[6](#page-100-0)** [使用系统相关功能](#page-100-1)

本章介绍如何设置系统相关设置及执行维修功能。

#### **[7](#page-108-0)** [规格和特征](#page-108-1)

本章列出手持式示波器的规格、特征、污染度和测量类别。

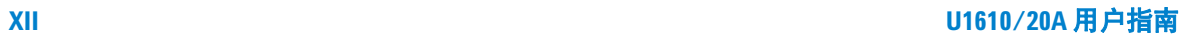

# 目录

# **1** [入门](#page-20-2)

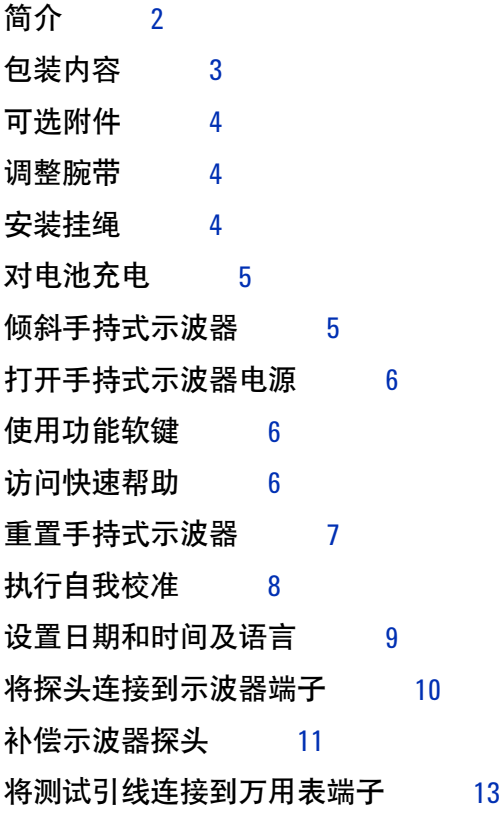

### **2** [产品外观](#page-34-2)

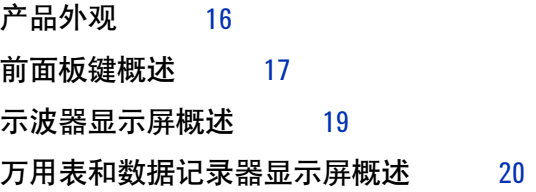

### **3** [使用示波器](#page-40-2)

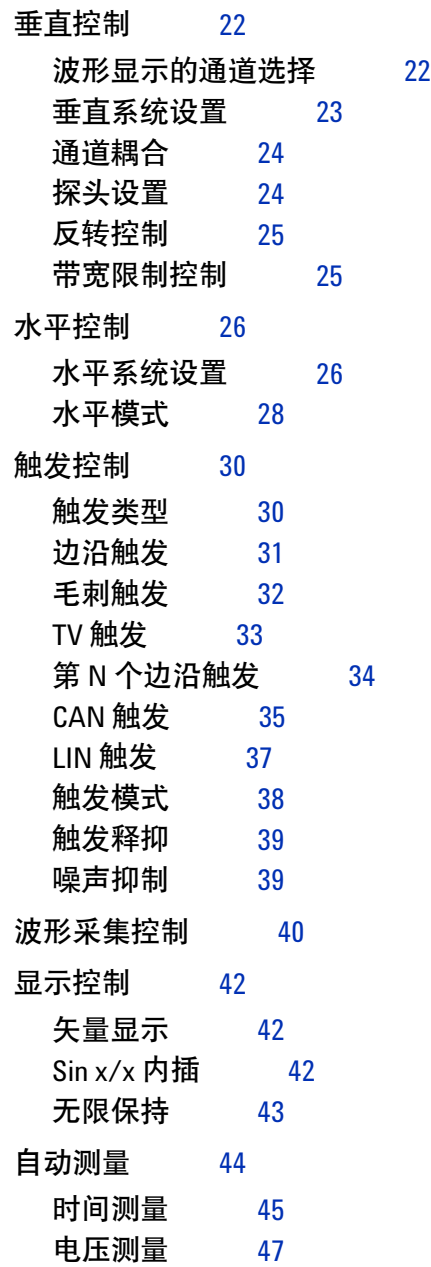

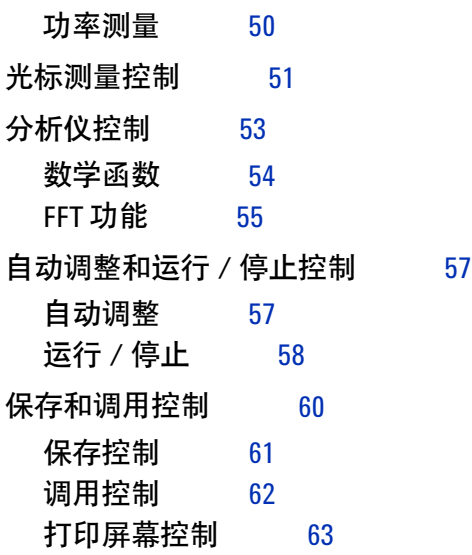

### **4** [使用数字万用表](#page-84-2)

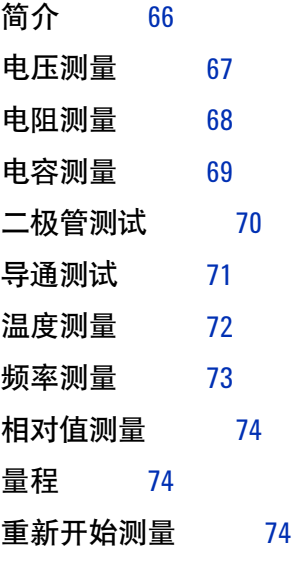

### **5** [使用数据记录器](#page-94-2)

[简介](#page-95-0) 76

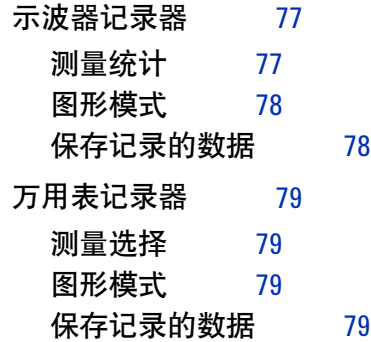

### **6** [使用系统相关功能](#page-100-2)

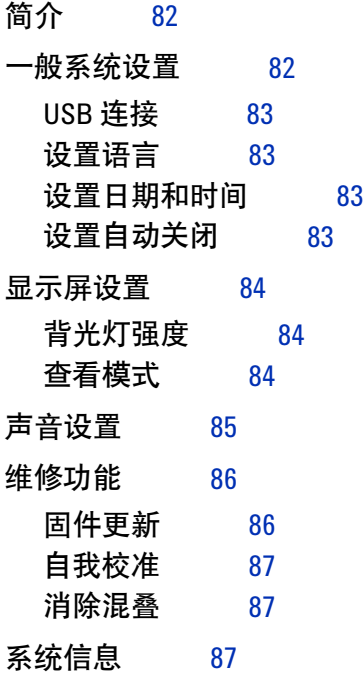

### **7** [规格和特征](#page-108-2)

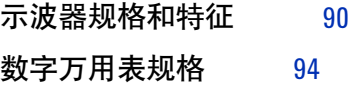

目录

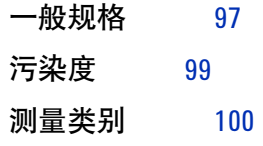

目录

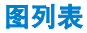

### 图列表

[图](#page-26-1) 1-1 默认设置功能 7 [图](#page-28-1) 1-2 自我校准通知 9 [图](#page-31-0) 1-3 微调电容器 12 [图](#page-31-1) 1-4 脉冲形状参考 12 [图](#page-41-2) 3-1 通道 1 子菜单 22 [图](#page-44-2) 3-2 反转前和反转后的波形 25 [图](#page-45-2) 3-3 时间参考位置设置 26 [图](#page-47-1) 3-4 Zoom 模式 28 [图](#page-49-2) 3-5 触发类型和设置子菜单 30 [图](#page-57-1) 3-6 自动触发模式 38 [图](#page-59-1) 3-7 采集菜单 40 [图](#page-61-3) 3-8 显示控制菜单 42 [图](#page-63-1) 3-9 测量功能菜单 44 图 [3-10](#page-70-1) 光标功能菜单 51 图 [3-11](#page-76-2) 自动调整功能菜单 57 图 [3-12](#page-79-1) Save/Recall 菜单 60 图 [3-13](#page-80-1) 保存子菜单 61 图 [3-14](#page-81-1) 调用子菜单 62 图 [3-15](#page-82-1) 打印屏幕子菜单 63 [图](#page-85-1) 4-1 万用表显示 66 [图](#page-93-3) 4-2 相对值测量显示 74 [图](#page-95-1) 5-1 数据记录器菜单 76 [图](#page-96-2) 5-2 示波器记录器显示 77 [图](#page-97-2) 5-3 统计显示 78 [图](#page-98-4) 5-4 万用表记录器显示 79 [图](#page-101-2) 6-1 用户功能菜单 82 [图](#page-101-3) 6-2 一般系统设置子菜单 82 [图](#page-103-3) 6-3 显示屏设置子菜单 84 [图](#page-104-1) 6-4 声音设置子菜单 85 [图](#page-105-2) 6-5 维修功能子菜单 86

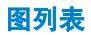

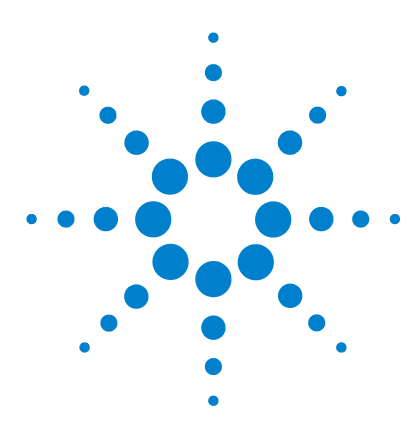

**Agilent U1610/20A** 手持式数字示波器 用户指南

<span id="page-20-2"></span><span id="page-20-1"></span><span id="page-20-0"></span>**1** 入门

[简介](#page-21-0) 2 [包装内容](#page-22-0) 3 [可选附件](#page-23-0) 4 [调整腕带](#page-23-1) 4 [安装挂绳](#page-23-2) 4 [对电池充电](#page-24-0) 5 [倾斜手持式示波器](#page-24-1) 5 [打开手持式示波器电源](#page-25-0) 6 [使用功能软键](#page-25-1) 6 [访问快速帮助](#page-25-2) 6 [重置手持式示波器](#page-26-0) 7 [执行自我校准](#page-27-0) 8 [设置日期和时间及语言](#page-28-0) 9 [将探头连接到示波器端子](#page-29-0) 10 [补偿示波器探头](#page-30-0) 11 [将测试引线连接到万用表端子](#page-32-0) 13

本章提供开始使用手持式示波器的信息。

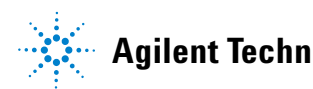

**Agilent Technologies 1**

# <span id="page-21-0"></span>简介

U1610/20A 手持式数字示波器是一种移动式高性能的故障排除工具,可应用于 多工业自动化、流程控制、设备维护和汽车维修行业。

U1610A 和 U1620A 型号的带宽分别为 100 MHz 和 200 MHz, 最大实时采样率 分别为 1 GSa/s 和 2 GSa/s。

借助其 5.7 英寸 LCD 彩色显示屏,U1610/20A 示波器能够清楚地区分两个通道 的波形。可以使用 U1610/20A 执行最多 30 种类型的自动测量。可以使用波形 数学函数和快速傅立叶变换 (FFT) 函数来按时间和频率域执行快速波形分析。

U1610/20A 还可用作数字万用表 (DMM) 和数据记录器。使用提供的自动量程 功能可以执行快速准确的 DMM 测量。使用数据记录器功能可以执行 DMM 和示 波器测量的自动数据记录。

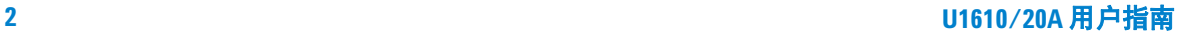

# <span id="page-22-0"></span>包装内容

收到货运包装箱后,打开包装箱并检查是否有损坏。

如果货运包装箱已损坏,或衬垫材料有压痕,请通知货运公司和离您最近的 Agilent 销售处。请先检查货运内容是否完整,并以机械方式和电气方式检查手 持式示波器,然后再处置损坏的货运包装箱或衬垫材料。

请验证您是否在手持式示波器包装中收到下列物件:

- $\blacktriangleright$  1 × 手持式示波器
- $\checkmark$  1 × 电源线
- $\checkmark$  1 × 锂离子电池组, 10.8 V (手持式示波器随附)
- $\checkmark$  1 × AC/DC 适配器
- ✔  $2 \times 10:1$  CAT III 600 V 示波器探头
- $\checkmark$  1 × BNC 到探头适配器
- $\checkmark$  1 × DMM 测试引线套件
- $\checkmark$  1 × USB 电缆
- ✔ 1×腕带 (连接到手持式示波器)
- $\sqrt{1 \times 1 + 44}$
- ✔ 1×印刷版快速入门指南
- $\vee$  1 × 校准证书

如果缺少某项,请联系离您最近的 Agilent 销售处。

注意 如果您需要更多上述物件,可单独进行购买。

#### 检查手持式示波器

如果存在机械损坏或缺陷,或者手持式示波器不能正常运行或没有通过性能测 试,请通知离您最近的 Agilent 销售处。

# <span id="page-23-0"></span>可选附件

以下附件需另行购买。

- **•** 1:1 CAT III 300 V 示波器探头
- **•** 100:1 CAT III 600 V 示波器探头
- **•** 温度模块
- **•** 台式充电器
- **•** 软皮便携套

# <span id="page-23-1"></span>调整腕带

为了更好地抓握,可剥开带子,调整两个粘扣带,如下图所示。

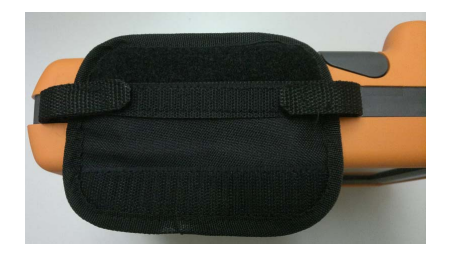

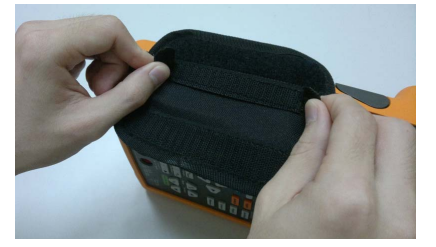

<span id="page-23-2"></span>安装挂绳

将粘扣带穿过带孔。将带子调整到合适的长度并固定,如下图所示。

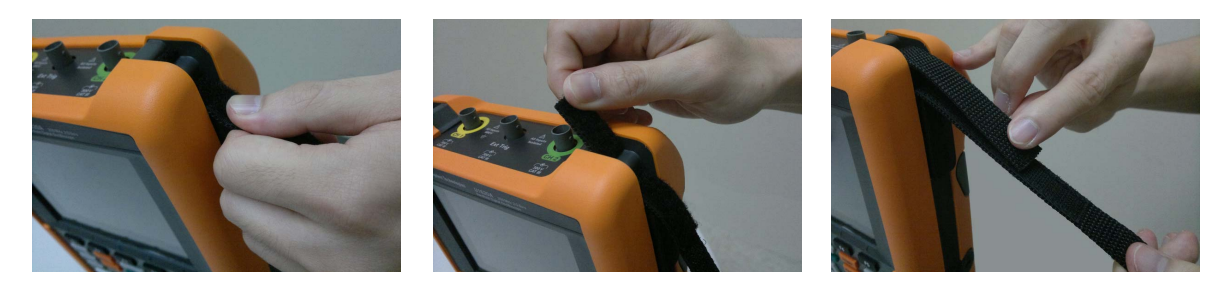

# <span id="page-24-0"></span>对电池充电

首次使用手持式示波器之前,请关闭手持式示波器,然后使用提供的 AC/DC 适 配器对其完全充电至少 5 小时。

电池完全充满后,电源键 ① 将变为稳定的黄色。

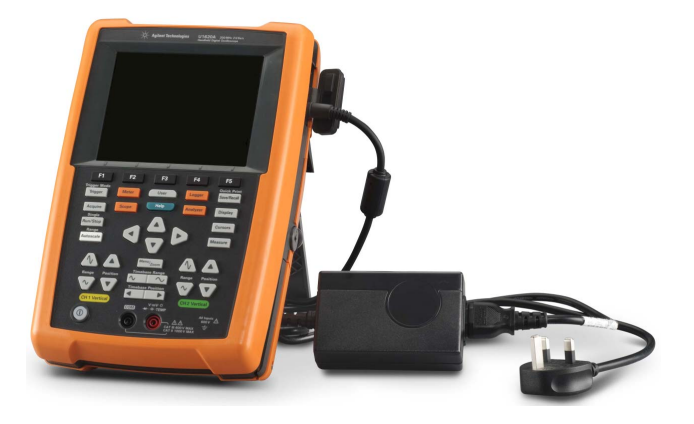

# <span id="page-24-1"></span>倾斜手持式示波器

为了在操作期间方便拿取仪器,可使手持式示波器倾斜,如下图所示。

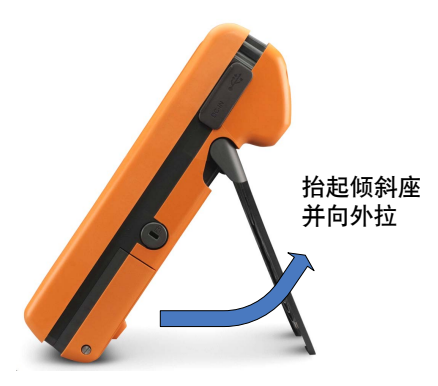

**1** 入门

# <span id="page-25-0"></span>打开手持式示波器电源

注意 在接通电源之前,连接所有电缆和附件。当手持式示波器打开时,可以连接 探头 / 断开探头连接。

按住 (1) 约 1.5 秒。手持式示波器显示屏显示后, 就可以使用示波器了。

# <span id="page-25-1"></span>使用功能软键

按显示屏上标签对应的软键 (■■■ 至 ■□■ )。

# <span id="page-25-2"></span>访问快速帮助

按  $\frac{1}{2}$   $\frac{1}{2}$   $\frac{1}{2}$  前面的任何功能键 / 软键可显示相应的帮助信息。使用 ▲ 或 ▼ 键可在帮助中导航。

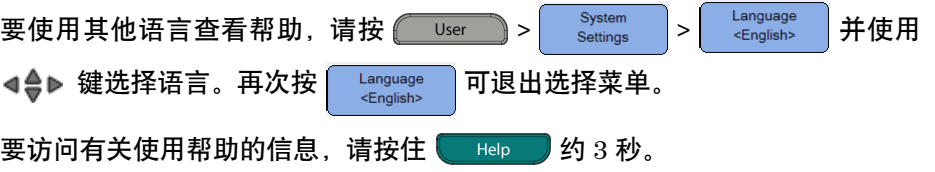

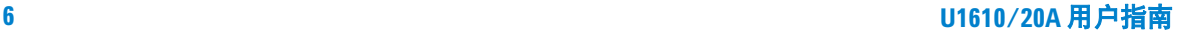

# <span id="page-26-0"></span>重置手持式示波器

按 | Save/Recall > | Default | 可将手持式示波器重置为其默认设置。此操作将删除 以前所有用户定义的配置。

 $\left|\frac{1}{\mathcal{X}}\right| \geq \frac{1}{\mathcal{X}}$ 在重置手持式示波器之前,可能要通过按 $\left|\frac{1}{\mathcal{X}}\right| \geq \left|\frac{1}{\mathcal{X}}\right| \geq \left|\frac{1}{\mathcal{X}}\right|$ 来保存当 前的配置以便将来使用。请参见第 3 [章,](#page-40-0) 第 60 页上的 ["保存和调用控制"](#page-79-2)。

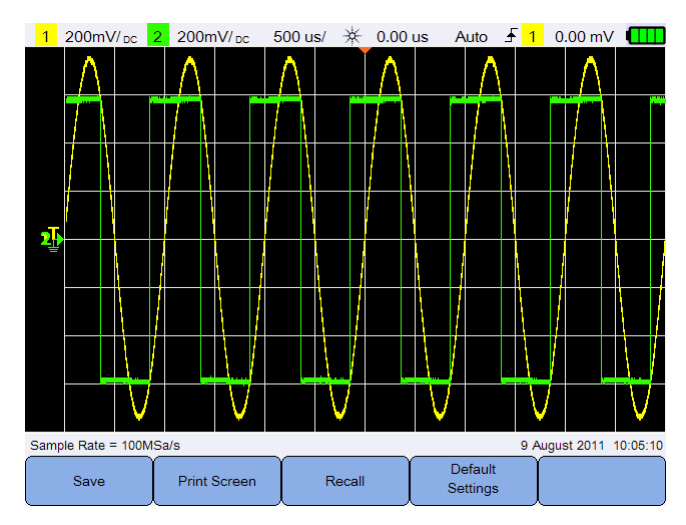

<span id="page-26-1"></span>图 **1-1** 默认设置功能

## <span id="page-27-0"></span>执行自我校准

执行自我校准时,不会将任何信号输入手持式示波器中。在自我校准过程中,固 件将执行零、偏移和 TDC 校准。

- **•** 对于零校准,固件将采集对应于零输入条件的固定时间段的采样。采集的数 据包含通道噪声和直流偏移。固件将确定此通道直流偏移,并在自我校准完 成后,从 ADC 采样中减去所确定的直流偏移,产生偏移补偿样本。此功能对 于去除由于温度变化和组件老化而导致的直流偏移很有用,这样可提供更高 精度。
- **•** 偏移校准(在零校准完成后执行)可针对增益精度对系统偏移 DAC 进行校 准。在校准期间,固件将确定使零输入信号轨迹偏移到 +4 格和 -4 格(垂 直)所需的偏移 DAC 代码设置。使偏移 DAC 将零输入轨迹在 ±4 格范围内 移动的码字范围将表示偏移 DAC 增益。此增益将随着温度变化和组件老化 而变化。偏移校准将在偏移 DAC 增益中校正此漂移。
- **•** TDC 校准过程将校准和校正由 TDC 电路执行的时间间隔测量中的误差(由于 温度变化造成的)。

在进行自我校准之前,请允许手持式示波器预热至少 30 分钟。建议您在下列情 况中执行自我校准:

- **•** 每 12 个月或操作了 2000 小时之后。
- **•** 如果环境温度比校准温度高 10°C。
- **•** 获得最大测量精度。
- **•** 在进行了不正常的操作后。
- **•** 在修理后验证是否正常运行。

一<mark>警 告 在执行自我校准之前,断开手持式示波器的输入端子的所有探头和万用表</mark> 连接。

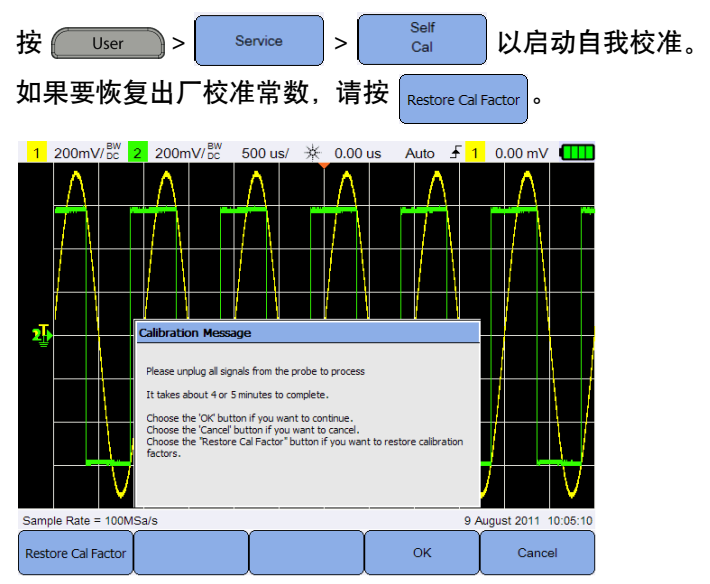

<span id="page-28-1"></span>图 **1-2** 自我校准通知

# <span id="page-28-0"></span>设置日期和时间及语言

按  $\left[\begin{array}{ccc} \begin{array}{ccc} \begin{array}{ccc} \text{User} \end{array} \end{array}\right] >\begin{array}{ccc} \begin{array}{ccc} \text{System} \end{array} & \begin{array}{ccc} \overline{\text{I}} \end{array} & \overline{\text{I}} \end{array} & \overline{\text{I}} \end{array} & \overline{\text{I}} \end{array} & \begin{array}{ccc} \text{H} & \text{H} & \text{H} \end{array} & \begin{array}{ccc} \text{H} & \text{H} & \text{H} \end{array} & \begin{array}{ccc} \text{H} & \text{H} & \text{H} \end{$ 按 SetDate&Time 可设置当前日期和时间(24 小时格式)。按任何软键并使用 ▲ 或 ▼ 键可设置年、月、日、小时或分钟。

- 注意 **•** 实时时钟仅允许选择有效的日期。如果选择了某天,但月份或年份发生更 改而导致这天无效,则将自动调整这天。
	- $\lceil$  s<sub>et Date & Time</sub> | 仅在 Scope 模式下才可访问。

按 并使用 键可设置 10 种语言的任何一种(英语、西班牙语、 法语、意大利语、德语、葡萄牙语、简体中文、繁体中文、日语和韩语)。再次 按 Language 可退出选择菜单。

# <span id="page-29-0"></span>将探头连接到示波器端子

在单通道或双通道中用示波器探头连接手持式示波器,如下图所示。

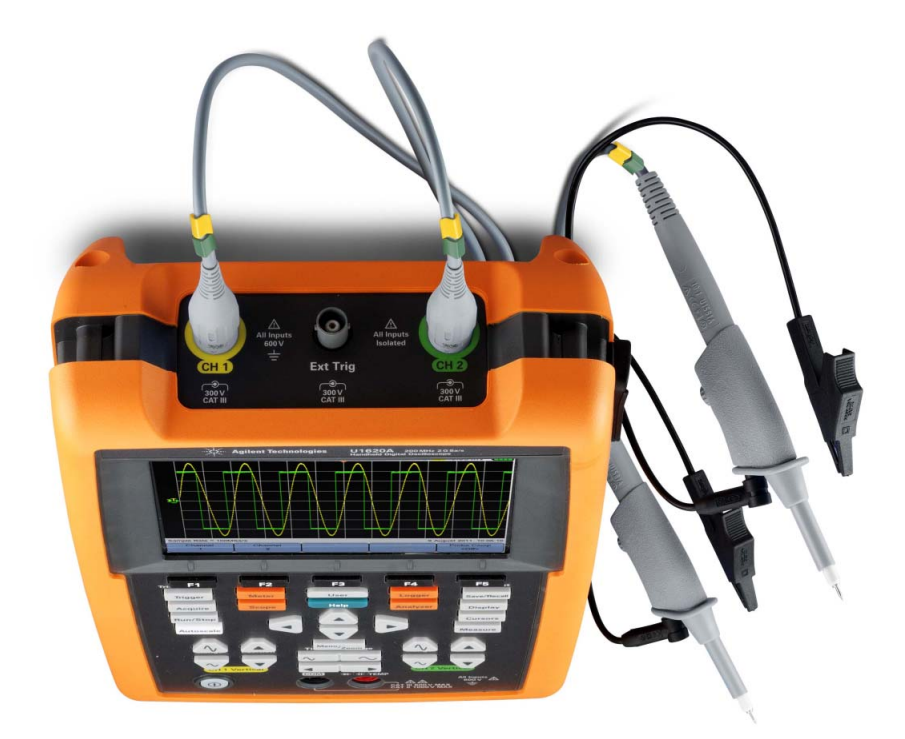

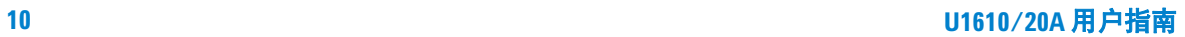

# <span id="page-30-0"></span>补偿示波器探头

在第一次将无源示波器探头连接到任何输入通道时,可执行示波器探头补偿。对 于将探头特征与手持式示波器匹配,此过程非常重要。一个补偿有欠缺的探头可 能导致显著的测量误差。

调整示例通道的探头补偿:

- 1 按 <mark>Scope </mark>,然后切换 Rrobe Comp 可打开通道的补偿信号。
- 2 重复按 Probe 可设置探头衰减因数。
- **3** 将无源探头连接到通道端子,将探头触点连接到外部触发端子,如下图所示。 输入信号是来自外部触发的 5 Vpp, 1 kHz。

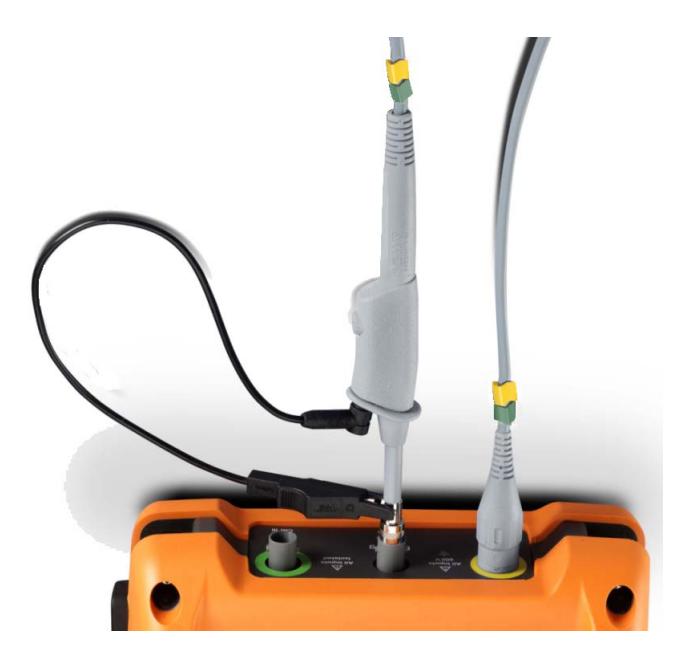

使用非金属工具调整探头上的微调电容器,以获得尽可能平的脉冲。

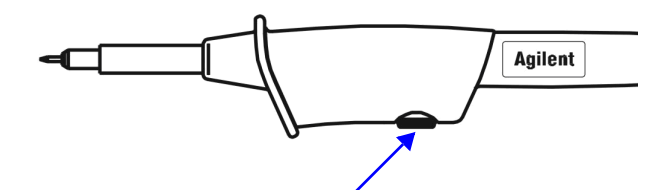

<span id="page-31-0"></span>图 **1-3** 微调电容器

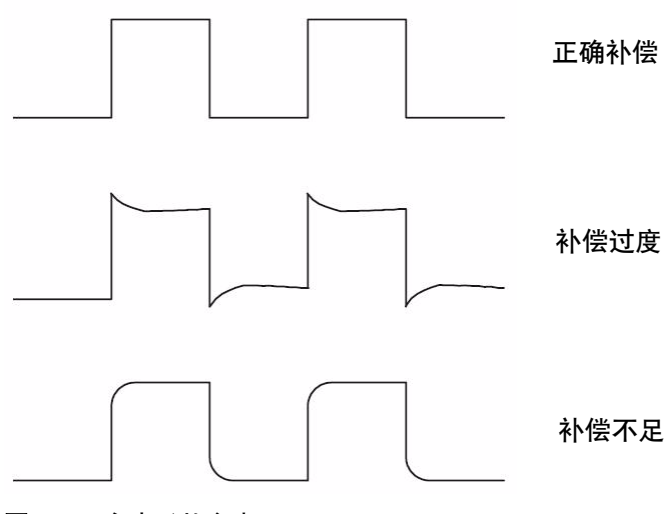

<span id="page-31-1"></span>图 **1-4** 脉冲形状参考

# <span id="page-32-0"></span>将测试引线连接到万用表端子

将测试引线连接到手持式示波器上的万用表端子,如下图所示。

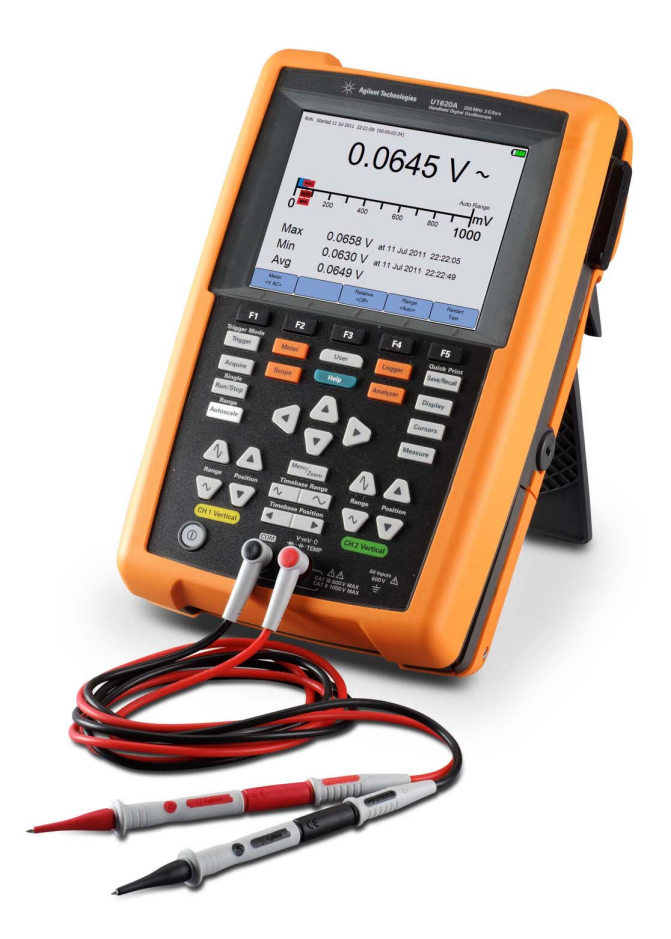

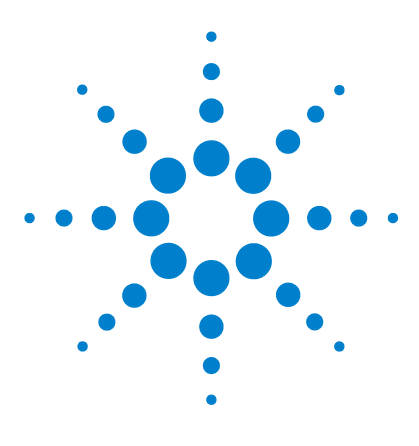

**Agilent U1610/20A** 手持式数字示波器 用户指南

<span id="page-34-2"></span><span id="page-34-1"></span><span id="page-34-0"></span>**2** 产品外观

[产品外观](#page-35-0) 16 [前面板键概述](#page-36-0) 17 [示波器显示屏概述](#page-38-0) 19 [万用表和数据记录器显示屏概述](#page-39-0) 20

本章概括介绍手持式示波器的键、面板和显示屏。

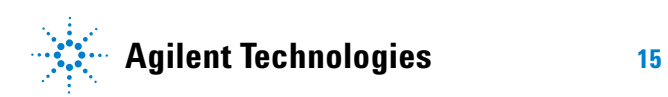

### **2** 产品外观

<span id="page-35-0"></span>产品外观

顶视图

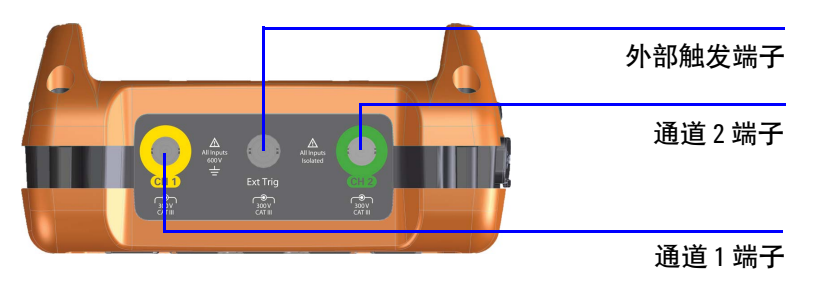

前视图 いっきょう しゅうしょう しゅうしょう かいしょう 側视图 しゅうしょく

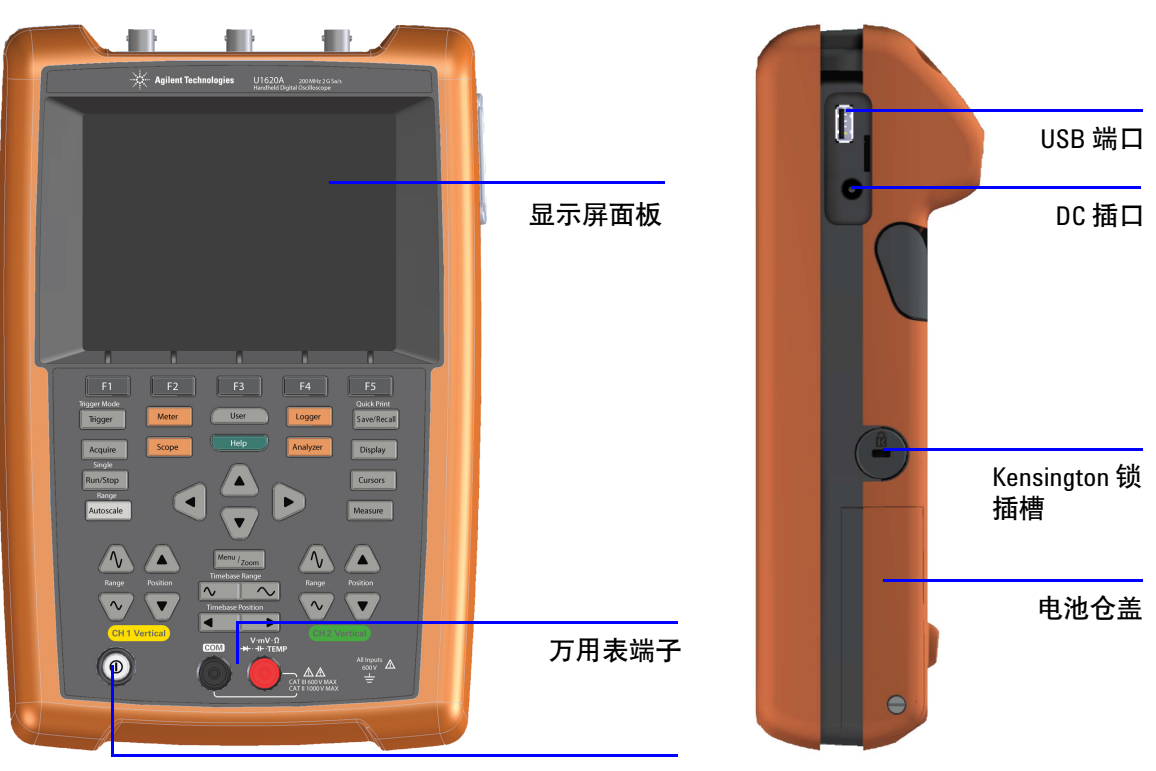

电源开 / 关键
# 前面板键概述

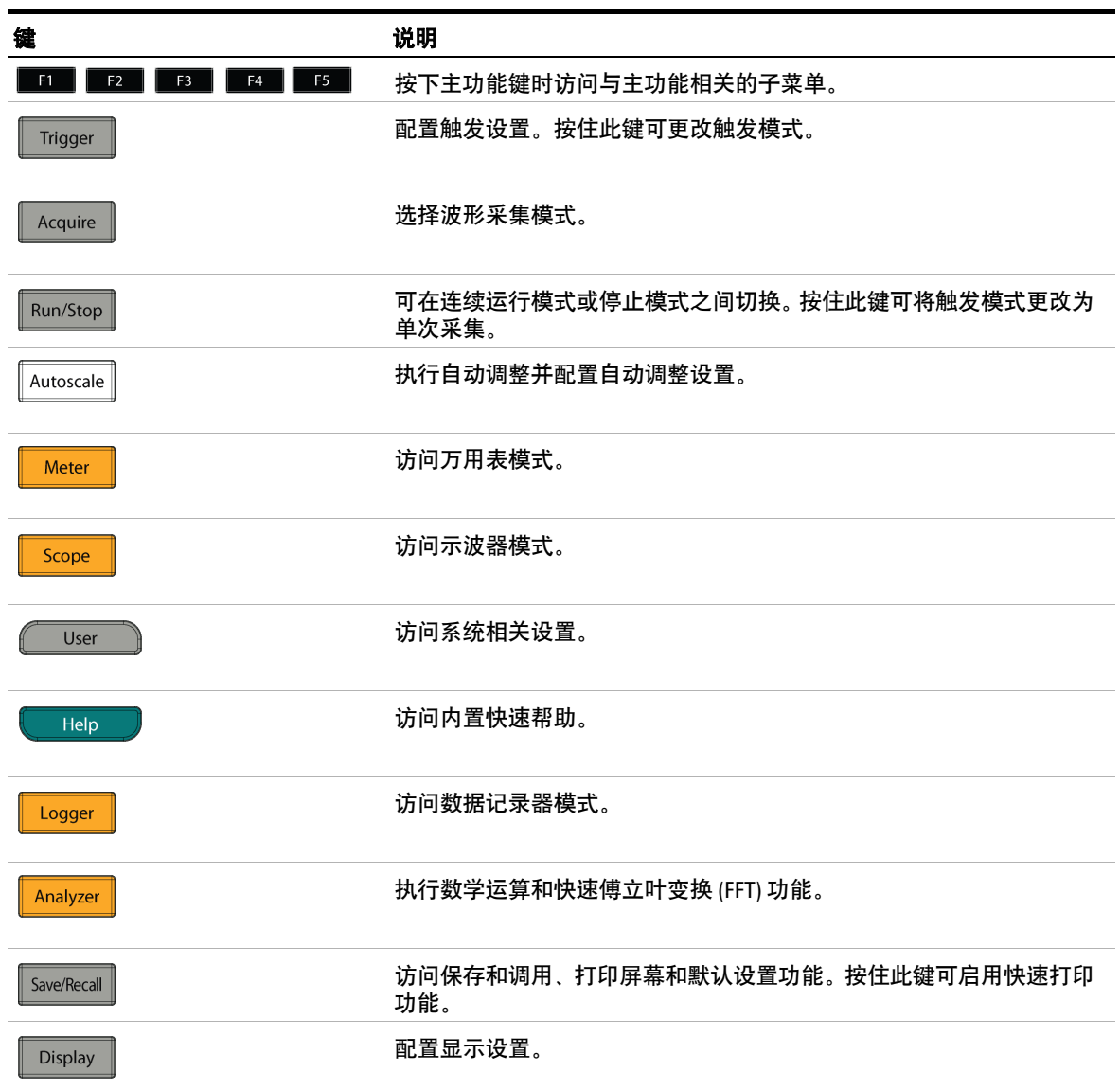

## **2** 产品外观

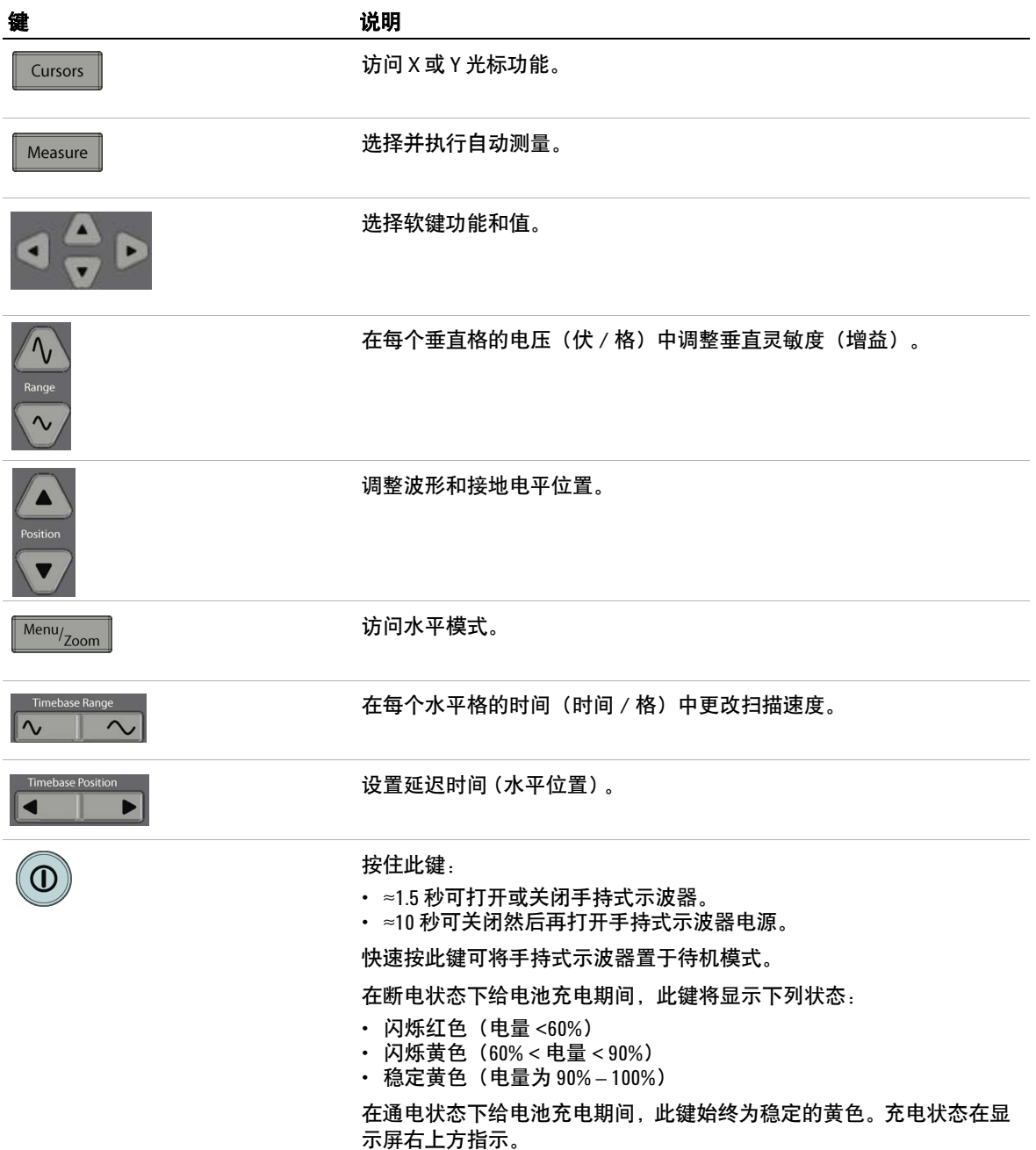

产品外观 **2**

# 示波器显示屏概述

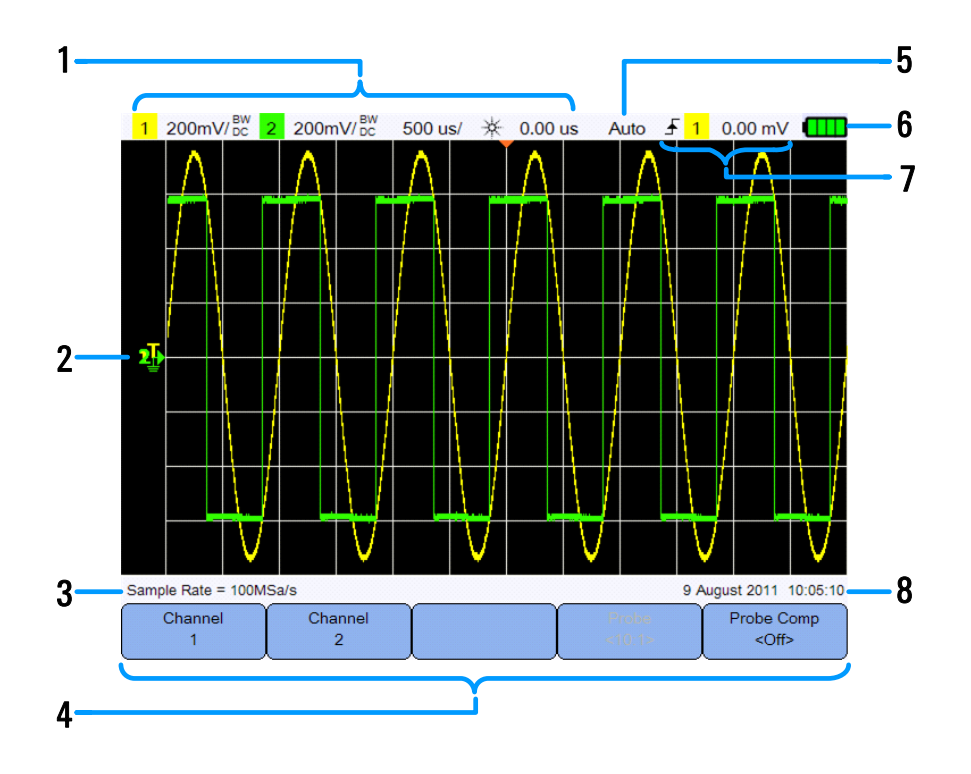

#### 编号 说明

- 显示通道和时基设置信息。
- 显示通道输入波形,并包含用于触发电平、信号接地电平、分析仪波形、时间 参考和触发点的通道标识符和指示器。
- 显示采样率。
- 显示键和软键的功能菜单。
- 显示信号采集模式。
- 显示电池状态和电池充电的 AC 连接。
- 显示触发类型、源和电平。
- 显示日期和时间。

# 万用表和数据记录器显示屏概述

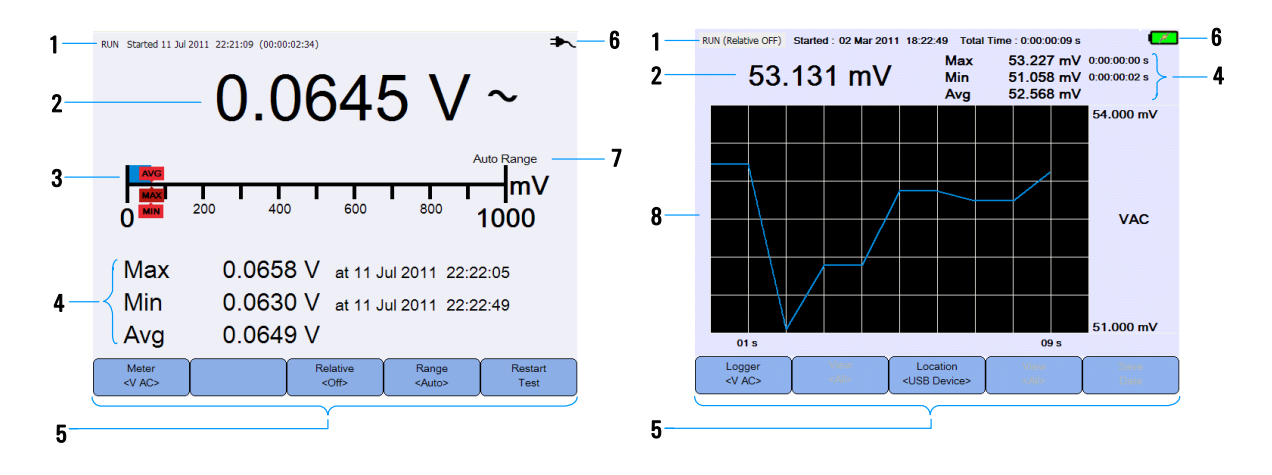

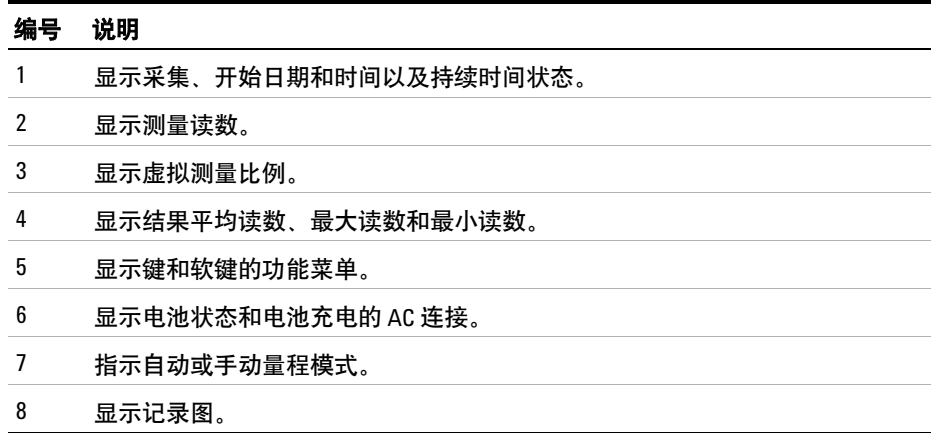

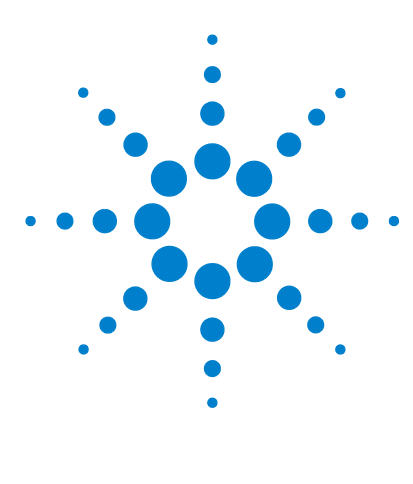

**Agilent U1610/20A** 手持式数字示波器 用户指南

**3** 使用示波器

[垂直控制](#page-41-0) 22 [水平控制](#page-45-0) 26 [触发控制](#page-49-0) 30 [波形采集控制](#page-59-0) 40 [显示控制](#page-61-0) 42 [自动测量](#page-63-0) 44 [光标测量控制](#page-70-0) 51 [分析仪控制](#page-72-0) 53 [自动调整和运行](#page-76-0) / 停止控制 57 [保存和调用控制](#page-79-0) 60

本章介绍如何设置示波器功能。

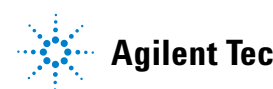

<span id="page-41-0"></span>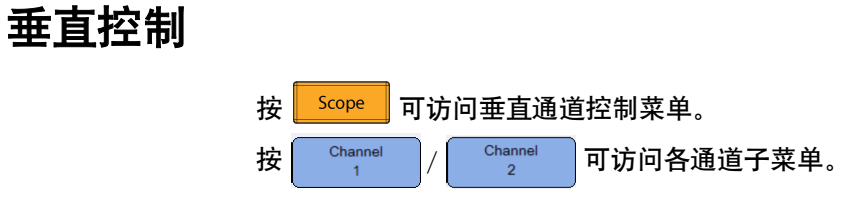

# 波形显示的通道选择

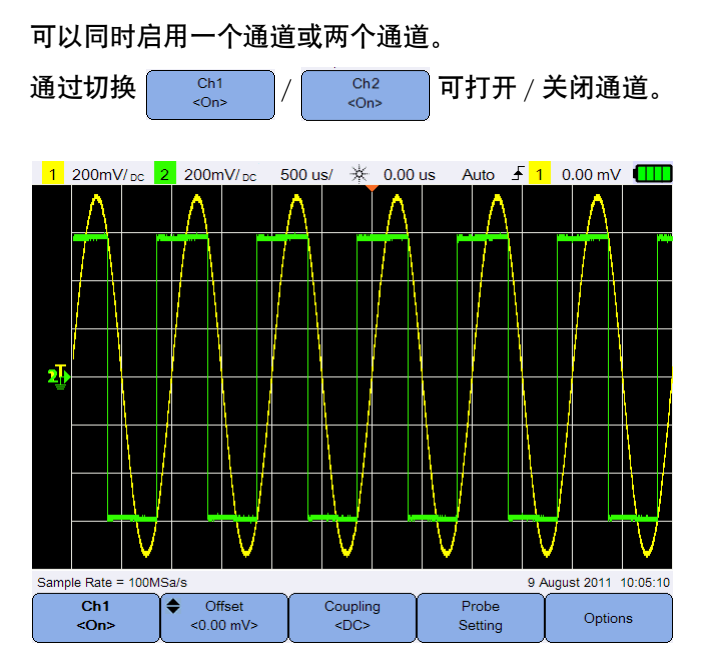

图 **3-1** 通道 1 子菜单

## 垂直系统设置

## 调整接地电平位置

信号接地电平由显示屏上的 ♪ 图标的位置标识。

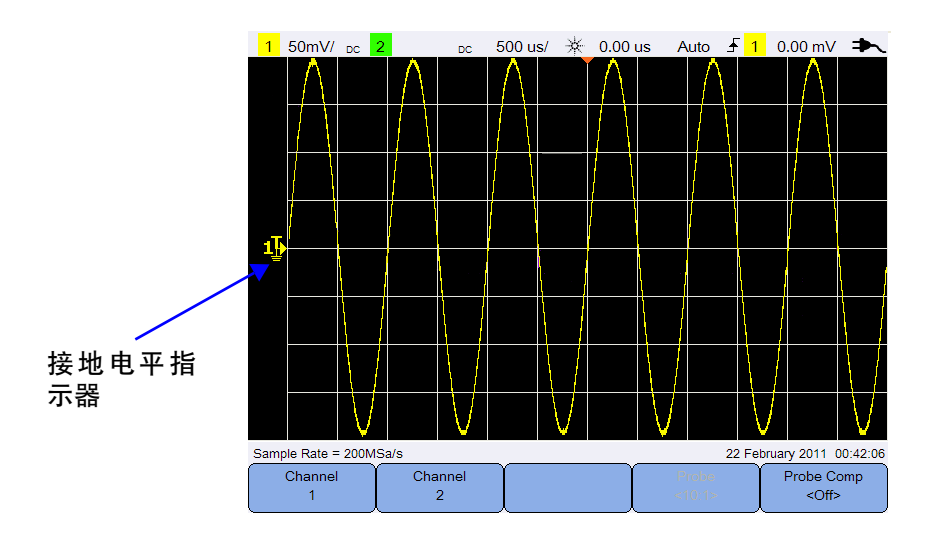

以垂直方向同时移动 ♪ 和波形的方法是:

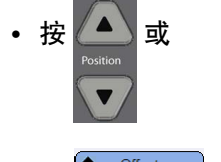

**•** 按 并使用 或 键。

将波形移到顶部可使波形使用负电压值偏移,移到底部可使其使用正电压值 偏移。

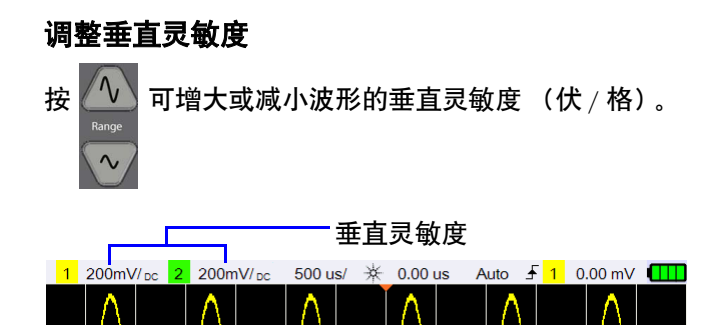

## 通道耦合

切换  $\left[\begin{array}{cc} \text{Corolling} & \text{tr} \ \text{tr} \end{array}\right]$  可设置通道耦合。 交流耦合可阻止波形中的任何直流分量,仅允许查看信号的交流分量。 直流耦合允许交流和直流分量同时进入手持式示波器。

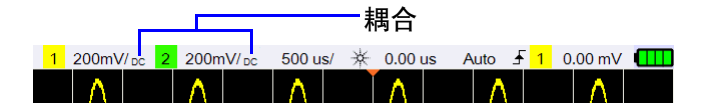

## 探头设置

按 Probe 可访问探头设置子菜单。

Probe

Units 切换 | <u>《Wolte》 | 可为电压探头设置伏特单位,为电流探头设置安培单位。通道</u> 灵敏度和偏移、触发电平、测量结果和数学函数都将反映您选择的单位。

重复按 | 112 | 可设置衰减因数, 以使用电压 / 电流探头测量电压 / 电流值。 必须根据所使用的探头来设置衰减因数,这样可确保测量结果将反映实际电压 / 电流电平。

# 反转控制

此控制将参照接地电平反转显示的波形。反转会影响通道的显示方式,但不会影 响触发。反转通道也会改变在[分析仪控制菜](#page-72-0)单中选定的任何功能的结果。

反转通道波形:

1 按 <sup>Options</sup> 以访问反转和带宽限制控制子菜单。 2 切换 showert

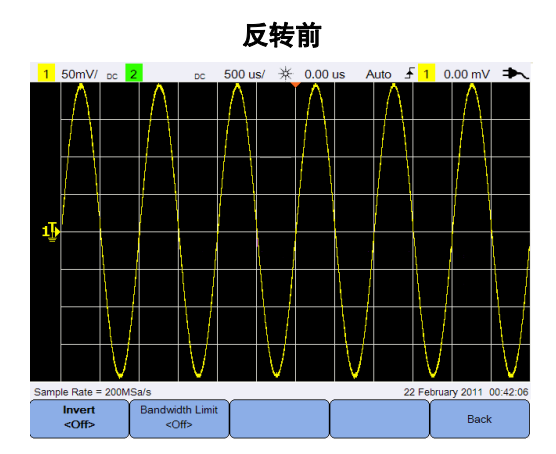

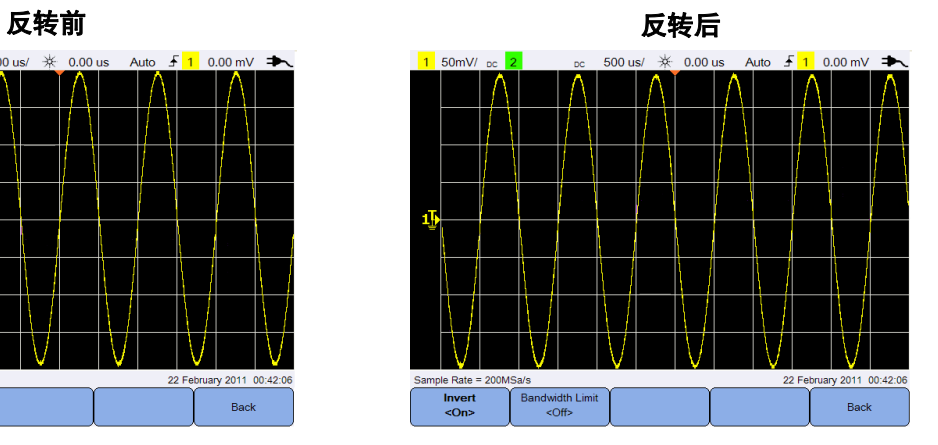

图 **3-2** 反转前和反转后的波形

## 带宽限制控制

**Bandwidth Limit** 按 <sup>Options</sup> 并重复按 <sup>Scifo</sup> 可将通道的最大带宽设置为 10 kHz 或 20 MHz。对于频率低于带宽限制的波形,打开此控件可从波形中消除不需要 的高频噪声。

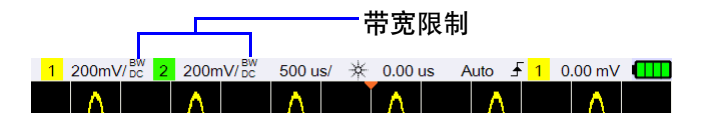

# <span id="page-45-0"></span>水平控制

水平控制可调整波形的水平比例和位置。

## 水平系统设置

#### 选择时间参考位置

时间参考是触发点在显示上参考的点。时间参考可设置为一个从左到右的网格 线,或设置为显示的中心点。

▼ 位于网格顶端, 标记时间参考的位置。当延迟时间设置为零时, 延迟时间指 示器 ( → ) 将与时间参考指示器重叠。

按  $\sqrt{\frac{\text{MenU}_{\text{Zoom}}}{\text{H}}}}$ 并重复按  $\sqrt{\frac{\text{Time Ref}}{\text{Center}}}$  可设置时间参考位置。

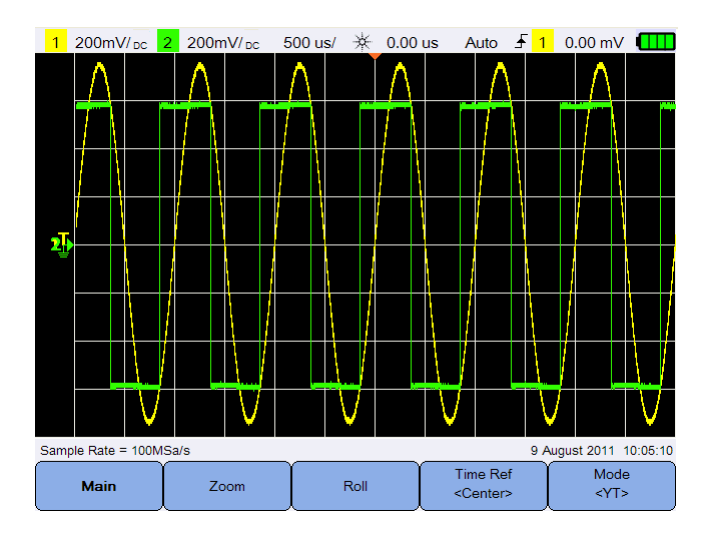

图 **3-3** 时间参考位置设置

## 调整水平比例因子 (时间 **/** 格)

按 Timebase Range 可增大或减小波形的水平比例因子或扫描速度。

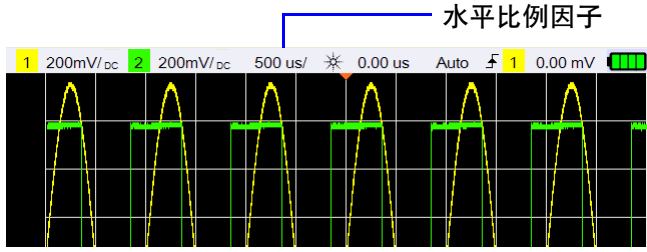

## 设置波形延迟

延迟设置根据时间参考位置设置触发事件的特定位置。

按 4 下 2 可移动延迟时间指示器 (-)。

负延迟值表示您正在查看触发事件之前的波形部分,正值表示您正在查看触发 事件之后的波形。

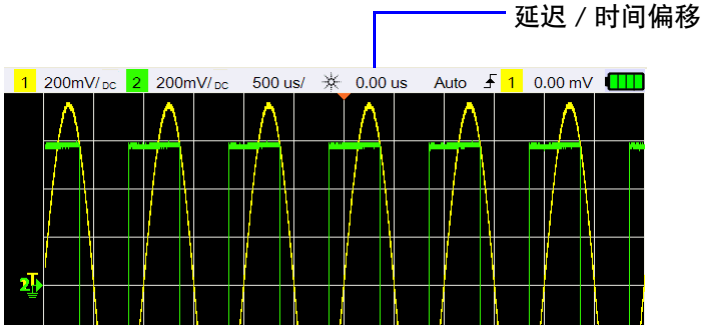

# 水平模式

按  $\sqrt{\frac{1}{200}}$  以访问水平模式菜单。

**Main** 模式

按 | Main | 可访问 Main 模式, 它是示波器的正常查看模式。

### **Zoom** 模式

<mark>按 │ Z∞™ │ 可访问 Zoom 模式, 它是正常显示的水平展开版本。当启用</mark> Zoom 后, 显示屏分为两部分, 上半部分显示正常扫描, 下半部分显示缩放 扫描。

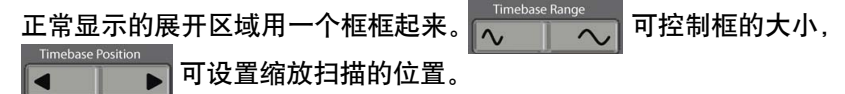

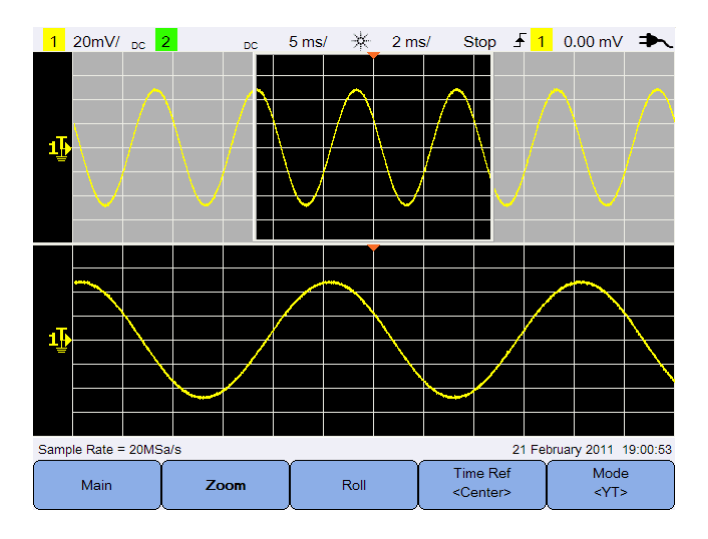

图 **3-4** Zoom 模式

## **Roll 模式**

<mark>按 │ <sup>№</sup> │可访问 Roll 模式, 它使波形在显示屏上从右至左滚动。要暂停显</mark> 示, 请按  $\sqrt{\frac{1}{\text{Run/Stop}}}$ 。要清除显示并重新开始采集, 再次按  $\sqrt{\frac{1}{\text{Run/Stop}}}$ 

#### **XY** 模式

Mode 按  $\begin{array}{|c|c|c|}\hline \multicolumn{1}{|c|}{\text{with}} & \multicolumn{1}{|c|}{\text{with}} & \multicolumn{1}{|c|}{\text{with}} & \multicolumn{1}{|c|}{\text{with}} & \multicolumn{1}{|c|}{\text{with}} & \multicolumn{1}{|c|}{\text{with}} & \multicolumn{1}{|c|}{\text{with}} & \multicolumn{1}{|c|}{\text{with}} & \multicolumn{1}{|c|}{\text{with}} & \multicolumn{1}{|c|}{\text{with}} & \multicolumn{1}{|c|}{\text{with}} & \multicolumn{1}{|c|}{\text{with$ 示。时基将会关闭, 通道 1 的幅度在 X 轴上绘制, 通道 2 的幅度在 Y 轴上绘 制。Z 轴输入 (Ext Trigger) 可打开或关闭轨迹。Z 轴值低 (<1.4 V) 时, 将显 示 Y - X; Z轴值高 (>1.4 V) 时, 将关闭轨迹。

可以使用 XY 模式比较两个信号之间的频率和相位关系。

# <span id="page-49-0"></span>触发控制

按 | Trigger | 可访问确定示波器何时开始采集数据以及显示波形的触发功能。触 发的波形是这样一种波形:每次满足特定的触发条件时,示波器会在其中开始追 踪波形,从显示屏左侧到右侧。

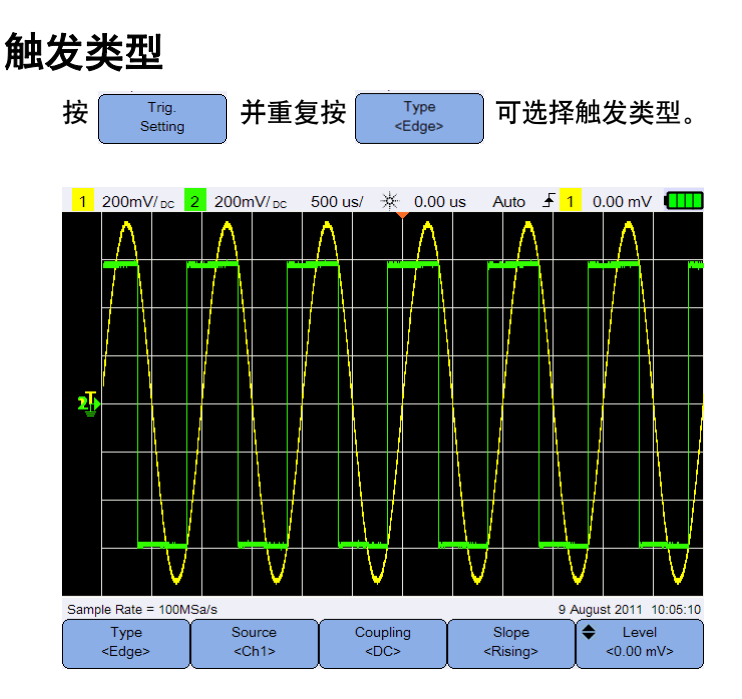

图 **3-5** 触发类型和设置子菜单

显示屏左侧的 Ћ 图标指示模拟通道的触发电平的位置。

# 边沿触发

边沿触发类型通过查找波形上指定的沿 (斜率)和电压电平来标识触发。

<span id="page-50-0"></span>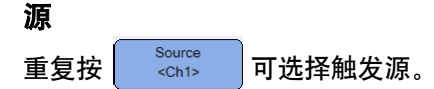

<span id="page-50-2"></span>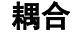

重复按  $\left[\begin{array}{cc} \text{Coupling} \\ \text{COC} \end{array}\right]$ 可选择:

- **•** 直流耦合 允许直流信号和交流信号进入触发路径。
- **•** 交流耦合 从触发波形中删除任何直流偏移电压。
- LF (低频)抑制耦合 从触发波形中删除任何不需要的低频分量。
- **•** HF (高频)抑制耦合 从触发波形中删除高频分量。

### 斜率

重复按 │ <sub><Rising></sub> │ 可选择上升 ( ∯ ) 沿、下降 ( † ) 沿、交变 ( ∤ † ) 沿或任一 (  $#$  ) 沿。

除了任一沿模式另有带宽限制外,所有其他模式均可在不超过示波器带宽的频 率下运行。任一沿模式既可在最高 100 MHz 的连续波信号上触发,也可在低至 1/(2 × 示波器带宽 ) 的孤立脉冲上触发。

#### <span id="page-50-1"></span>电平

按 <sup>◆</sup> ← Level → 并使用 ▲ 或 ▼ 键可选择触发电平。

# 毛刺触发

毛刺是波形中的快速变化部分,与波形相比它通常较窄[。峰值检测模式可](#page-59-1)用于更 方便地查看毛刺或窄脉冲。

#### 源

请参见第 31 [页上的](#page-50-0) "源"。

### 极性

切换  $\sqrt{\frac{p_{\text{olarity}}}{p_{\text{osity}}}}$  以选择您要捕获的毛刺的正极 ( $\pi$ )或负极 ( $\gamma$ )。

## 电平

请参见第 31 页上的 ["电平"](#page-50-1)。

#### 限定符

时间限定符可设置示波器在通道码型上触发,其持续时间:

- **•** 小于时间值 (<)
- **•** 大于时间值 (>)
- **•** 在时间值范围内 (><)
- **•** 在时间值范围外 (<>)

分别设置最小或最大时间值。

选择限定符:

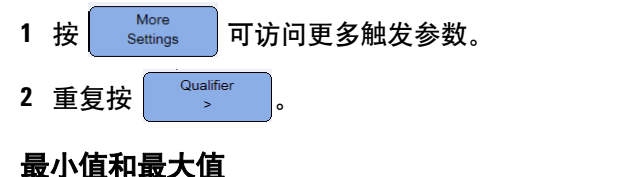

按 > / 并使用 或 键可为所选限定符

**32 U1610/20A** 用户指南

## 耦合

请参见第 31 页上的 ["耦合"](#page-50-2)。

## **TV** 触发

TV 触发可用于捕获大多数标准和高清晰度模拟视频信号的复杂波形。

## 源

请参见第 31 [页上的](#page-50-0) "源"。

#### 标准

重复按 standard T 可选择 NTSC、SECAM、PAL、PAL-M、HDTV 720p、HDTV 1080p 或 HDTV 1080i 标准。

NTSC、SECAM、PAL 和 PAL-M 是世界通用的广播标准。HDTV 是高清晰度 TV 标准。

#### 模式

重复按 Mode 可选择要在其上触发的视频信号部分:

- **•** 所有场 在垂直同步间隔中的第一个脉冲的上升沿上触发。
- **•** 所有行 在所有水平同步脉冲上触发。
- **•** 行 在选定的行号上触发 (仅限于 HDTV 标准)。
- **•** 奇数 在奇数场的第一个锯齿脉冲的上升沿上触发。
- **•** 偶数 在偶数场的第一个锯齿脉冲的上升沿上触发。
- **•** 行 : 奇数 在奇数场中选定的行号上触发。
- **•** 行 : 偶数 在偶数场中选定的行号上触发。

并非上述所有模式都适用于所有标准。模式选择将根据所选标准的不同而异。

### 自定义行

按 并使用 或 键选择要在其上触发的行号。该选项仅适用于 Line 触发模式。

## 第 **N** 个边沿触发

使用"第 N 个边沿"触发可在指定空闲时间后发生的猝发的第 N 个边沿上触发。

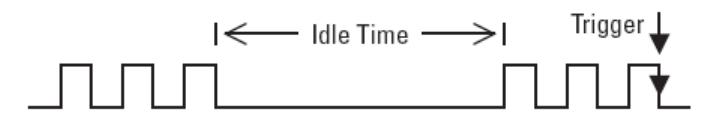

#### 源

请参见第 31 [页上的](#page-50-0) "源"。

#### 斜率

切换 │ <sup>slope</sup> │ 可选择上升 ( ∫ ) 沿或下降 ( ๅ ) 沿,使示波器计算波形的上升 沿或下降沿的数量。在满足空闲时间后,示波器将在检测到第 N 个边沿时触发。

#### 空闲时间

按 <sup>◆</sup> ថ®ms> 并使用 ▲ 或 ▼ 键将空闲时间设置为必须大于猝发的最长宽 度,小于最长空闲时间 (高或低)。

在以下示例中,空闲时间必须小于 A 并大于 B 或 C。不论空闲时间是低 (如示 例所示)还是高,都会考虑空闲时间。

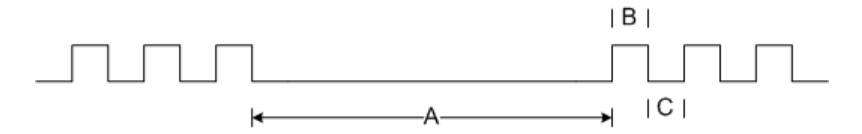

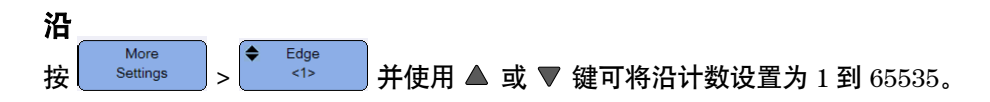

### 电平

请参见第 31 页上的 ["电平"](#page-50-1)。

# **CAN** 触发

控制器区域网络 (CAN) 触发将在 CAN 2.0A 和 2.0B 版信号上触发。基本 CAN 触发将在数据帧的帧起始 (SOF) 位上触发。 CAN\_L 信号类型中的 CAN 消息帧 显示如下:

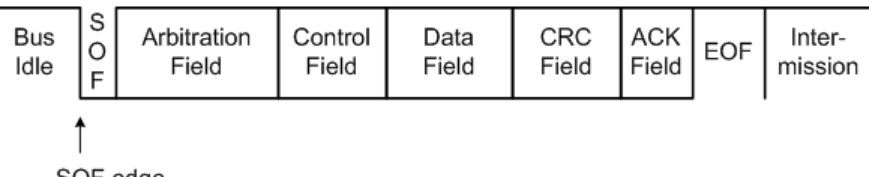

SOF edge

#### 源

请参见第 31 [页上的](#page-50-0) "源"。

#### 信号

Signal 重复按 | <Differential> | 可设置 CAN 信号的类型和极性。还可自动设置按以下方式 连接的源通道的通道标签:

**•** CAN\_H - 实际的 CAN\_H 差分总线信号。

显性低信号:

- **•** CAN\_L 实际的 CAN\_L 差分总线信号。
- **•** Rx 来自 CAN 总线收发器的接收信号。
- **•** Tx 来自 CAN 总线收发器的传输信号。
- **•** 差分 使用差分探头连接到模拟源通道的 CAN 差分总线信号。

#### 电平

请参见第 31 页上的 ["电平"](#page-50-1)。

### <span id="page-55-0"></span>波特率

More Baud 按 Settings 并重复按 <125kb/s> 可将波特率设置为与总线信号匹配。

如果选定的波特率与系统波特率不匹配,可能会发生假触发。

### <span id="page-55-1"></span>采样点

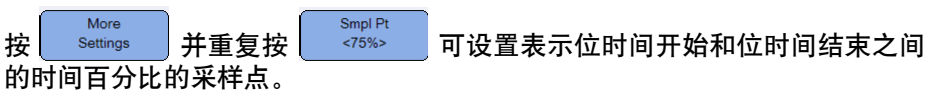

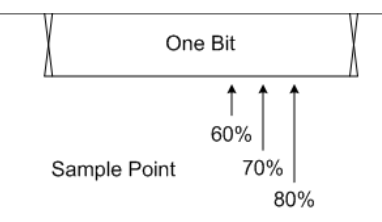

## 标准

按 More 并切换 Standard 可选择标准 CAN (2.0A) 或扩展 CAN (2.0B)。

标准 CAN 有 11 位长的标识符,扩展 CAN 有 29 位长的标识符。

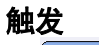

 $\frac{1}{R}$   $\sqrt{\frac{1}{\text{Morse}}}$   $>$   $\sqrt{\frac{1}{\text{Morse}}}$  可在数据帧的 SOF 位上触发。

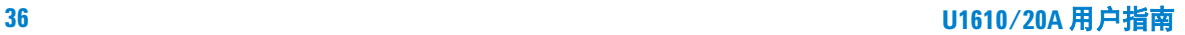

# **LIN** 触发

局域互连网络 (LIN) 触发可在 LIN 单线总线信号的 "同步断开"退出 (标记消 息帧的开始)的上升沿上触发。

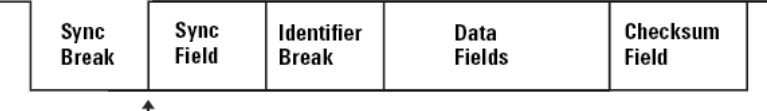

Sync Break Exit

#### 源

请参见第 31 [页上的](#page-50-0) "源"。

#### 同步断开

 $\mathbf{u}$ 重复按  $\begin{bmatrix} \mathbf{s}_{\text{ync Break}} \\ \mathbf{s}_{\text{r}} \end{bmatrix}$  可选择定义 LIN 信号中的同步断开的最小时钟数。

### 电平

请参见第 31 页上的 ["电平"](#page-50-1)。

### 波特率

请参见第 36 页上的 ["波特率"](#page-55-0)。

## 采样点

请参见第 36 页上的 ["采样点"](#page-55-1)。

#### 标准

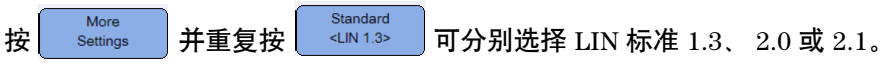

#### 触发

按 Nore > settings > setting = csync Break> 可在 LIN 单线总线信号的 "同步断开"退出 (标 More 记消息帧的开始)的上升沿上触发。

## 触发模式

重复按 Trig.Mode 可选择影响示波器搜索触发的方式的触发模式。

- **•** 正常 如果符合触发条件,将显示波形,否则示波器不会触发,并且不会更 新显示。如果设置了此触发模式并找到了触发,则在状态行上显示 "已触 发"。如果未找到触发,则显示 "已触发 (闪烁)"。
- **•** 自动 当符合触发条件时,将显示波形。如果不符合触发条件,它仍将强制 示波器触发。如果设置了此触发模式并找到了触发,则在状态行上显示 "自 动"。如果未找到触发,则显示 "自动 (闪烁)"。
- **•** 单次 显示单冲事件,而后续波形数据不会覆盖显示。当示波器触发时,将 显示单次采集且示波器停止 (在状态行上显示 "停止")。再次按 Run/Stop 可采集其他波形。

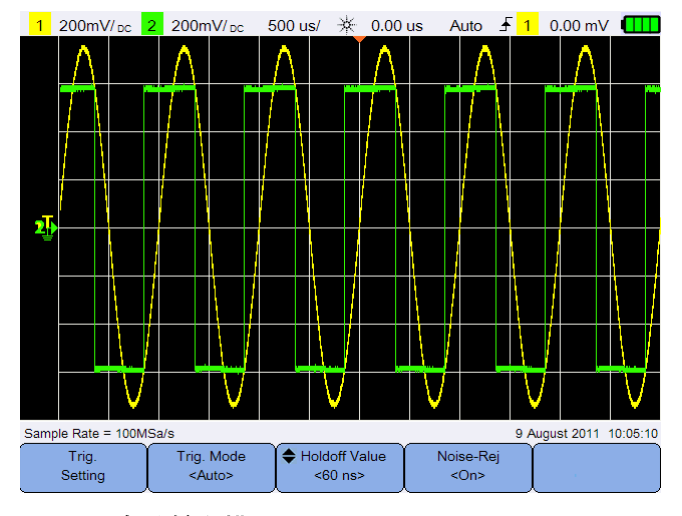

图 **3-6** 自动触发模式

# 触发释抑

按 并使用 或 键可设置重新接通触发电路之前示波器等待的 时间。

要在下面所示的脉冲猝发上获得稳定触发,可将释抑时间设置为大于 200 ns 但 小于 600 ns。

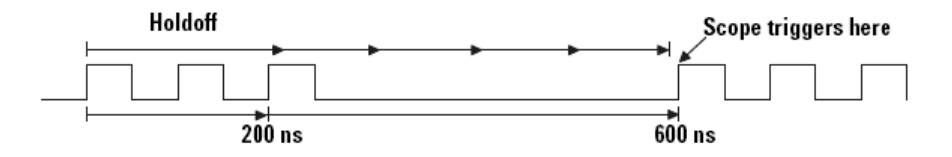

## 噪声抑制

Noise-Rej 切换 │ │ ◇ │ │ 以打开 / 关闭噪声抑制, 为触发电路增加额外的滞后, 降低在 噪声上触发的可能性。

# <span id="page-59-0"></span>波形采集控制

手持式示波器的实时采样可与重复信号或单冲信号结合使用。这意味着波形显 示是从在单个触发事件过程中收集的样本产生的,并且删除了来自以前的触发 事件中的所有样本。

等效采样是一种仅适用于重复信号的采集技术,可保留来自以前触发事件的样 本。这说明多个触发事件实际上构成了波形。

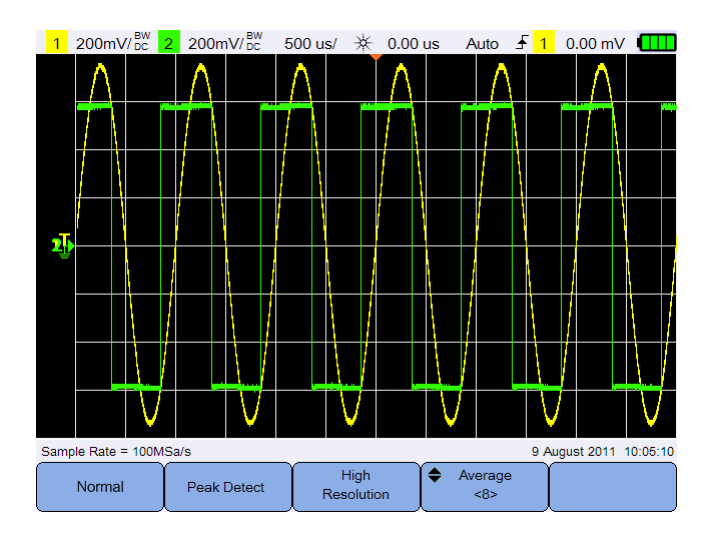

按 Acquire 以访问采集模式菜单。

#### 图 **3-7** 采集菜单

**•** 正常模式

用于采集结果正常减少而没有对采集结果取平均值的大部分波形。此模式可 对大部分波形产生最佳显示效果。

<span id="page-59-1"></span>**•** 峰值检测模式

以最大采样率评估所有采样点,选择最小和最大点,然后将其存储到存储器。 这样可确保不论扫描速度是什么,都会显示窄毛刺。

**•** 高解析度模式

以较低的扫描速度对额外采样取平均值,以降低随机噪声,产生更平滑的轨 迹,并有效提高垂直解析度。

**•** 平均模式

计算多个采集数据的平均值,以减少随机噪声,增加垂直解析度。可使用▲ 或 键以 2 的幂为增量将平均值设置为 2 到 8192。

# <span id="page-61-0"></span>显示控制

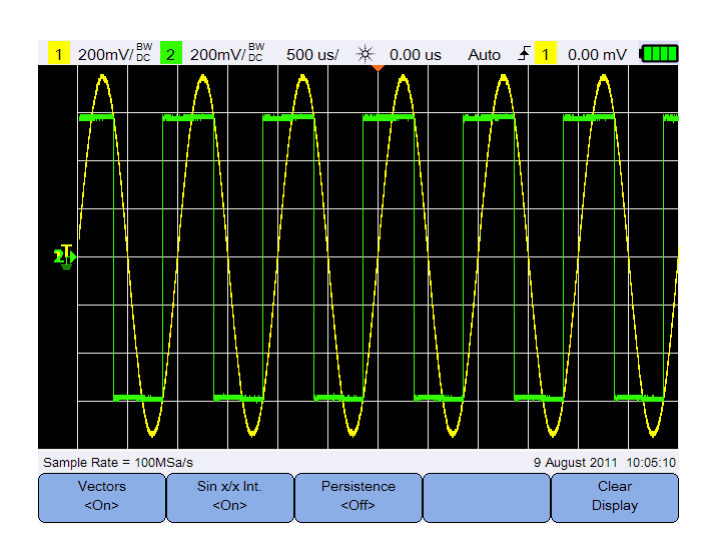

按 | Display | 可访问显示屏控制菜单。

图 **3-8** 显示控制菜单

# 矢量显示

Vectors 切换 │ △○ │ 以启用矢量模式, 以便在连续的波形数据点之间画线。此模式 可在大多数情况下产生最富洞察力的波形。

# **Sin x/x** 内插

Sin x/x Int.  $\overline{\mathbf{y}}$   $\overline{\mathbf{y}}$   $\overline$ 形。可以使用此过程再次确定采样之间的信号的行为。

# 无限保持

Persistence 切换 │ │ <sup>√○⊪</sup> │ 以启用无限保持功能, 以使用新的采集数据更新显示, 但不删 除以前的采集数据。用于测量噪声和抖动、观察变化波形的最差情形、查找定时 违规并捕获发生不规则的事件。

Clear 要删除以前的采集数据,请按 | Display | Jag 如果示波器正在运行, 显示屏将再 次开始累计采集结果。关闭 Persistence , 然后按  $\left[\begin{array}{c|c}\text{Clear}\\\text{Display}\end{array}\right]$  以返回到正常显示 模式。

# <span id="page-63-0"></span>自动测量

可以在任何通道源或运行的数学函数上执行最多 30 种自动测量(时间、电压和 功率)。

进行快速测量:

1 按<sup>▌Measure</sup> 可访问测量功能菜单。

4 按 <sup>Measure</sup> 可进行所选的测量。

- Source 2 重复按 | Chi> | 可选择通道或数学源。只有在启用[分析仪控制后](#page-72-0)才能使用 数学源。
- Select 3 按 <mark>oelect )并使用 ●●</mark> ● 键选择一种测量类型。再次按 Select 可退 出选择菜单。
- 1 1V/ pc 2 500mV/pc 500 us/ \* 0.00 us Auto f 1 0.00 mV ÷ 最后四个 测量结果Pwr Factor: -0.883 Mean(2): 569.913 mV T-Max(1): 2.250 ms Pre(1): 0.568 % Measure<br><Cycle Mean> Source Select<br><Cycle Mean> Clear  $<$ Ch2> Measurements

#### 图 **3-9** 测量功能菜单

打开光标以显示最近选定的测量所测量的波形部分。

如果测量所需的波形部分没有显示或没有显示足以进行测量的解析度,则结果 将显示为无信号、无边沿、大于某个值或小于某个值。

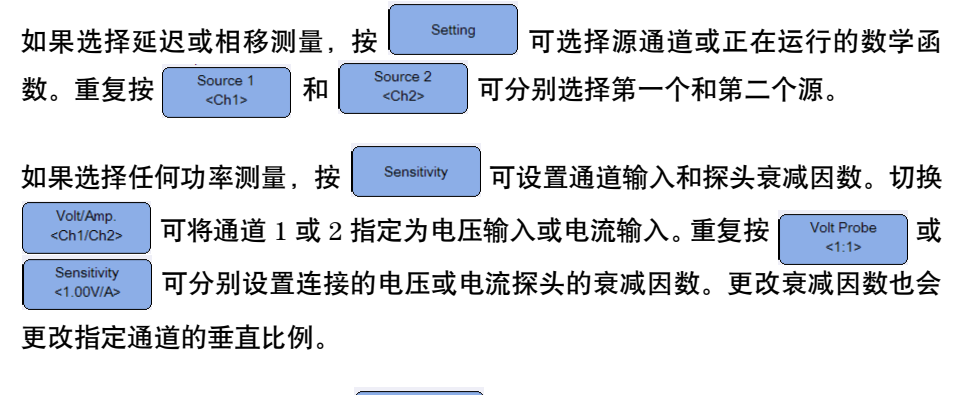

要清除所有测量结果,请按  $\left\lceil \frac{\text{Clear}}{\text{Measurements}} \right\rceil$ 

## 时间测量

### 延迟

延迟测量源 1 上选定沿和源 2 上选定沿 (最靠近波形中间阈值点上的触发参考 点)之间的时间差。

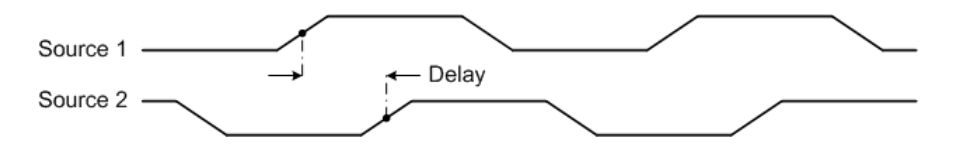

占空比 **(–)**、占空比 **(+)**、下降时间、上升时间、频率、周期、宽度 **(–)**、 宽度 **(+)**

重复脉冲列的占空比 (–) 和 (+) 表示如下:

$$
Duty\ Cycle\ (-) = \frac{-Width}{Period} \times 100
$$

下降时间是负向沿的较高阈值交叉点和较低阈值交叉点之间的时差。 上升时间是正向沿的较低阈值交叉点和较高阈值交叉点之间的时差。 频率的定义是 1/ 周期。

周期是整个波形周期的时间段。

宽度 (–) 是从下降沿的中间阈值到下一个上升沿的中间阈值的时间。 宽度 (+) 是从上升沿的中间阈值到下一个下降沿的中间阈值的时间。

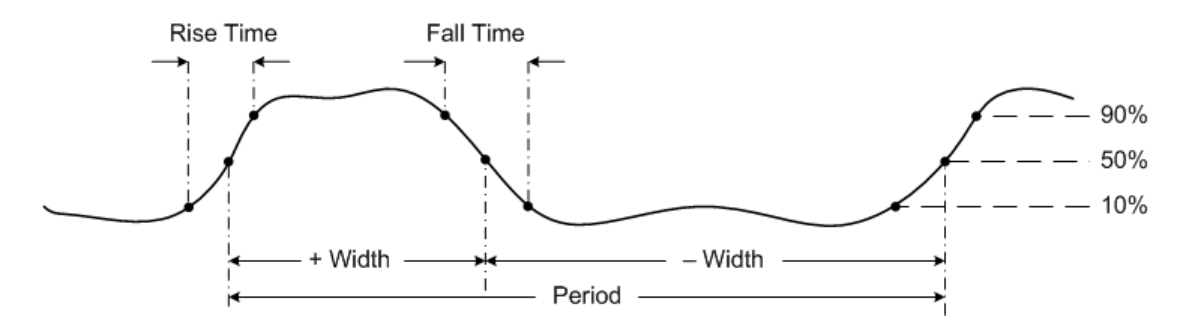

## 相移

相移表示如下:

 $Phase\ Shift = \frac{Delay}{Source\ 1\ Period} \times 360$ 

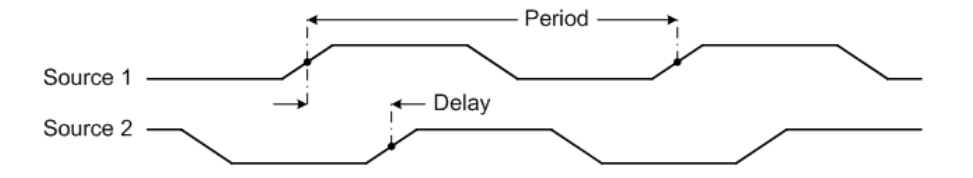

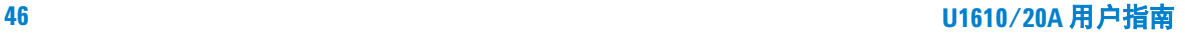

#### **T-Max** 和 **T-Min**

T-Max 和 T-Min 是从显示屏的左侧开始第一次分别出现波形最大值和最小值时 的 X 轴时间值。

## 电压测量

## 幅度、低值、最大值、最小值、峰 **-** 峰值、高值

波形的幅度是高值和低值之间的差。

低值是波形较低部分的众数(最常用值),如果未对众数做准确定义,则将低值 视为与最小值相同。

最大值和最小值分别是波形显示中的最高值和最低值。

峰 - 峰值是最大值和最小值之间的差。

高值是波形较高部分的众数,如果未对众数做准确定义,则将高值视为与最大值 相同。

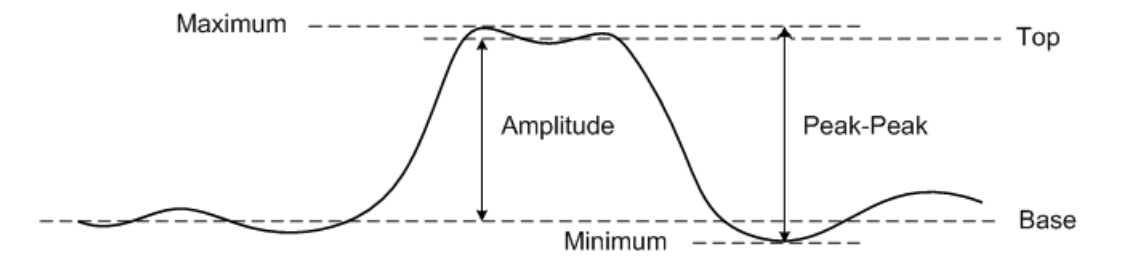

## 平均值

平均值是在一个或更多完整周期内被样品数整除的波形样本级别的总和。

$$
Average = \frac{\sum x_i}{n}
$$

#### **CREST**

波形的峰值幅度除以波形 RMS 值即得到波峰因数。

$$
C = \frac{|x|_{\text{peak}}}{|x|_{\text{rms}}}
$$

## 占空比平均值

平均占空比值是一个周期内测量的统计平均值。

#### 过冲

过冲是主要沿发生方向转换后出现的失真,以幅度的百分比表示。

 $Rising\ edge\ overshoot = \frac{local\ Maximum - Top}{Amplitude} \times 100$ 

 $Falling\ edge\ overshoot = \frac{Base - local\ Minimum}{Amplitude} \times 100$ 

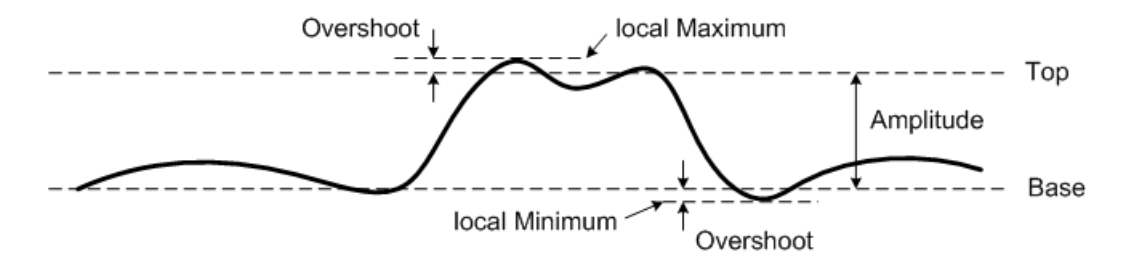

## 前冲

前冲是主要沿发生方向转换前出现的失真,以幅度的百分比表示。

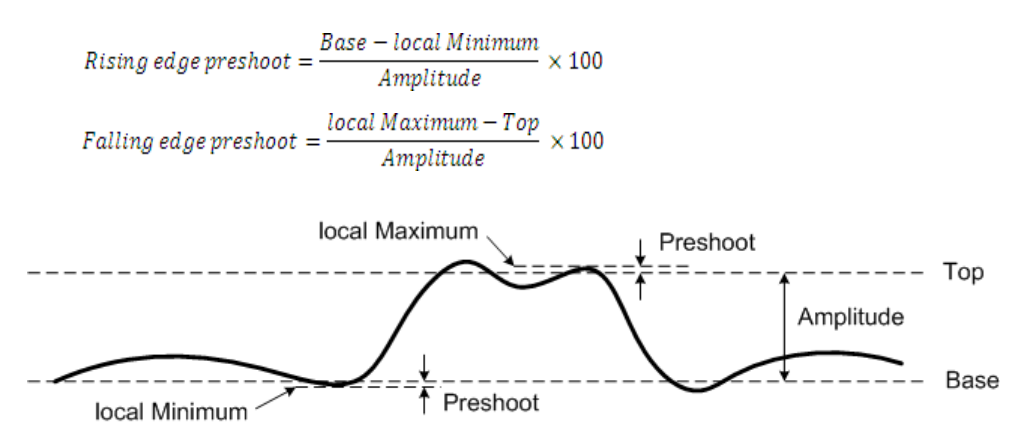

## 标准偏差

数据集合的标准偏差 (σ) 是数据与平均值的差值。

$$
\sigma = \sqrt{\frac{\sum (x_i - \bar{x})^2}{N-1}}
$$

## **RMS (AC)**

交流电压通常表示为均方根 (RMS) 值, 用 Vrms 表示。对于正弦电压, Vrms 相 当于 Vpeak/ $\sqrt{2}$ 。

#### **RMS (DC)**

VRMS (DC) 是一个或几个完整周期内的波形的 RMS 值。

$$
VRMS(DC) = \sqrt{\frac{\sum_{i=1}^{n} x_i^2}{n}}
$$

# 功率测量

## 有效功率

有效功率或实际功率是在 AC 波形的完整周期上平均计算部分功率测量得到 的,它在一个方向上产生能量的净传递。

#### 表观功率

表观功率是作为实际和无功功率的矢量和测量得到的。

#### 无功功率

无功功率是由于存储的能量所产生的部分功率,它在每个周期中都返回到源。

### 功率因数

功率因数是实际功率和表观功率之比。

# <span id="page-70-0"></span>光标测量控制

光标是水平和垂直的标记,水平光标标记表示时基测量的 X 轴值,垂直光标标 记表示电压测量的 Y 轴值。您可以使用光标在示波器信号上进行自定义电压测 量或时间测量。

按  $\vert$  Cursors  $\vert$  可访问光标功能菜单。

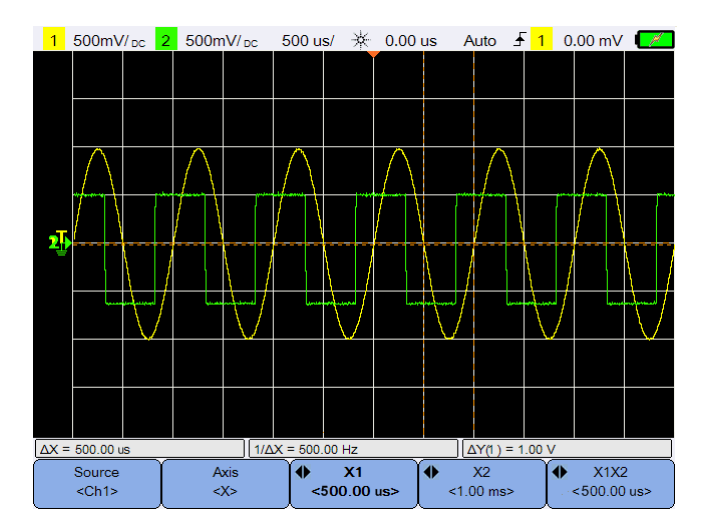

图 **3-10** 光标功能菜单

X 光标测量将在显示波形上放置两条垂直线,这两条线可进行水平调整,并指示 相对于除数学 FFT (指示频率)以外的所有源的触发点的时间。

Y 光标测量将在显示波形上放置两条水平线,这两条线可进行垂直调整,并指示 相对于波形接地点的值。

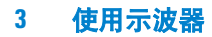

设置光标测量:

- 1 重复按 <sup>Source</sup> 可选择通道或[分析](#page-72-0)仪源,或关闭光标。只有在启用分析 [仪控制](#page-72-0)后才能使用分析仪源。
- 2 切换 Axis 可选择 X 或 Y 光标。
- 3 按 <sup>●</sup> <1.00 ms> 或 <sup>●</sup> <1.00 ms> 并使用 或 ▶ 键分别调整 X1 或 X2 光标。 X1 光标显示为垂直短虚线, X2 光标显示为垂直长虚线。

按 <sup>◆</sup> √1,00 <mark>v> 或</mark> <sup>◆</sup> √1,00 v> → 并使用 ▲ 或 ▼ 键分别调整 Y1 或 Y2 光标。Y1 光标显示为水平短虚线, Y2 光标显示为水平长虚线。

4 按 → X1X2 → 并使用 → 或 → 键同时调整 X1 和 X2 光标。 按  $\left| \begin{array}{cc} \bullet & \begin{array}{cc} \mathsf{Y1Y2} \end{array} \\ \mathsf{Z200V} \end{array} \right|$ 并使用 ▲ 或 ▼ 键同时调整 Y1 和 Y2 光标。
# 分析仪控制

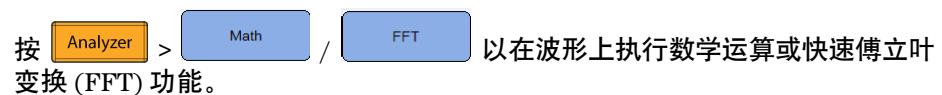

所产生的数学波形和 FFT 波形将以紫色显示。

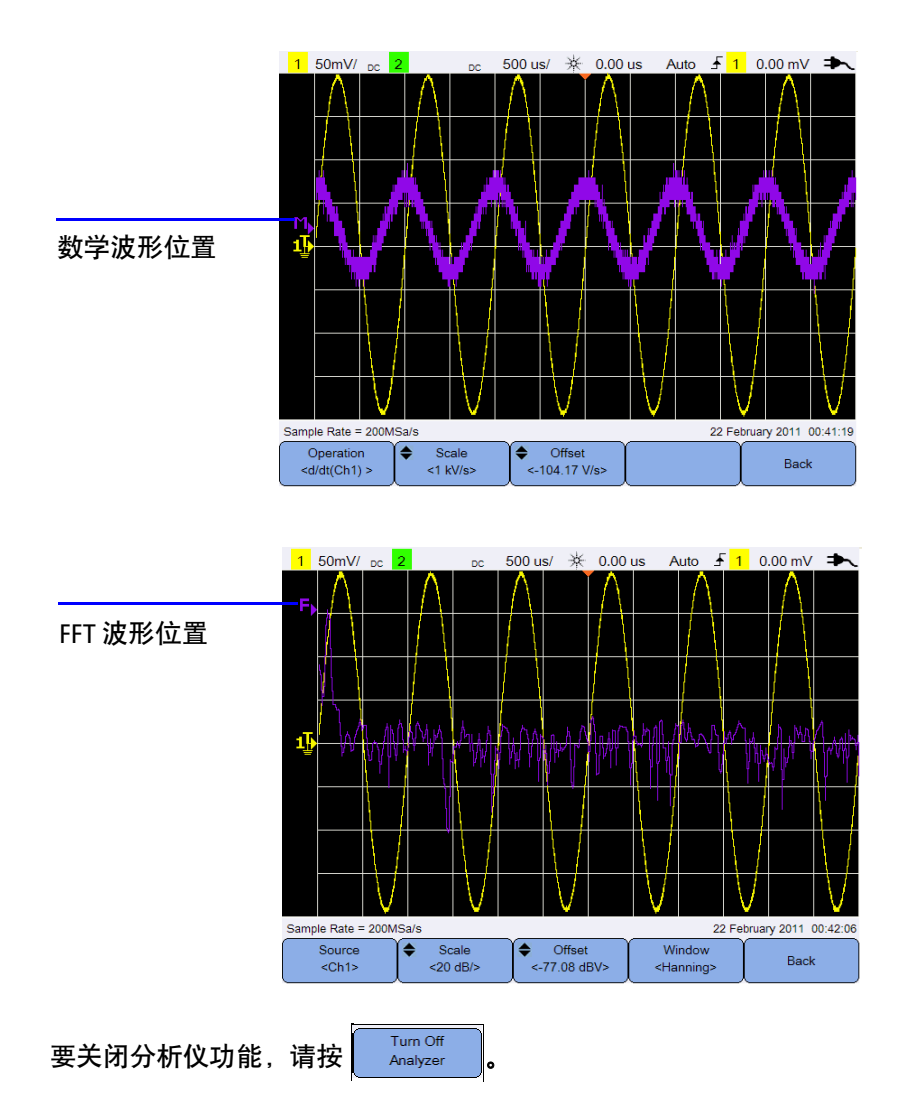

#### **3** 使用示波器

# 数学函数

 $\mathcal{R}$  Math 可在模拟通道上执行数学函数。

#### 选择数学运算

按 <sup>○peration</sup> 并使用 ◀◆▶ 键选择一种数学运算。

- **Ch1 + Ch2** 通道 2 和通道 1 电压值逐点相加。
- **Ch1 Ch2** 或 **Ch2 – Ch1** 从通道 1/ 通道 2 电压值逐点减去通道 2/ 通道 1 电压值。
- **Ch1 \* Ch2** 通道 1 和通道 2 电压值逐点相乘。

**Ch1/Ch2** 或 **Ch2/Ch1** 通道 2/ 通道 1 电压值逐点除以通道 1/ 通道 2 电压值。

**d/dt(Ch1)** 或 计算通道 1 或通道 2 的离散时间导数。

**(Ch1)dt** 或 计算通道 1 或通道 2 的积分。

**(Ch2)dt**

**d/dt(Ch2)**

再次按 Speration 可退出选择菜单。

#### 调整数学波形比例或偏移

Scale Offset 按 / 并使用 或 键可为所选数学运算分别设置比 例因子(单位 / 格)或偏移。通过[探头设置\(](#page-43-0) $\sqrt{\frac{1}{\text{Scope}}}$ 伏特或安培单位。这些单位是:

 $Ch1 + Ch2: V \nexists X A$ Ch1 – Ch2:  $V \nexists X A$ Ch2 – Ch1:  $V \nexists X A$  Ch1  $*$  Ch2:  $V^2$ ,  $A^2$ ,  $\frac{d}{dx}W$  $Ch1/Ch2$ :  $Ch2/Ch1:$ d/dt:  $V/sec \nexists X \nvert A/sec$  $\int dt$ : Vsec **或** Asec

如果为各通道设置不同的单位,则对于 Ch1 + Ch2、Ch1 – Ch2 和 Ch2 – Ch1, 将显示单位 U (未定义)。

## **FFT** 功能

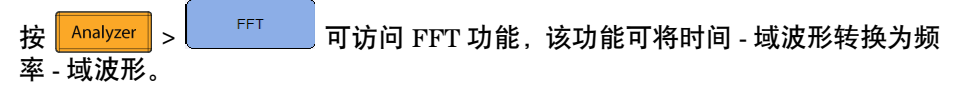

#### 选择源

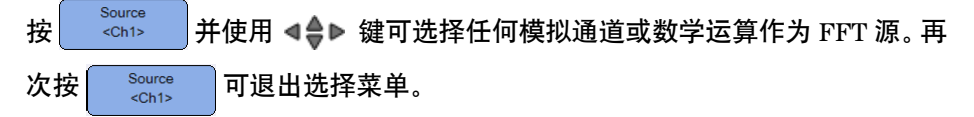

#### 调整 **FFT** 波形比例或偏移

Scale Offset 按  $\frac{1}{20}$   $\frac{d}{dx}$   $\frac{1}{\sqrt{2}}$   $\frac{1}{\sqrt{2}}$  或偏移 (dB 或 dBV)。

#### 选择窗函数

Window 重复按 — <sup><Hanning></sup> 可选择窗函数, 以根据信号特征和测量优先级应用于 FFT 输 入信号。

- **•** Hanning 用于精确测量频率或解析两个十分接近的频率。
- **•** Rectangular 提供较好的频率解析度和幅度精度,但只能用于没有泄漏效应 的情况下。

## **3** 使用示波器

- **•** Hamming 具有更好的频率解析度,但幅度精度与 Rectangle 窗相比较差。 Hamming 窗的频率解析度比 Hanning 窗稍微好些。
- **•** B. Harris 与 Rectangular 窗相比,此窗降低了时间解析度,但是由于更低 的辅助 LOB 而提高了检测较小脉冲的性能。
- **•** Flattop 用于精确测量频率峰值的幅度。

# 自动调整和运行 **/** 停止控制

# 自动调整

按 Nautoscale 可将手持式示波器自动配置为通过分析每个通道和外部触发输入中 存在的任何波形来显示最佳输入信号。

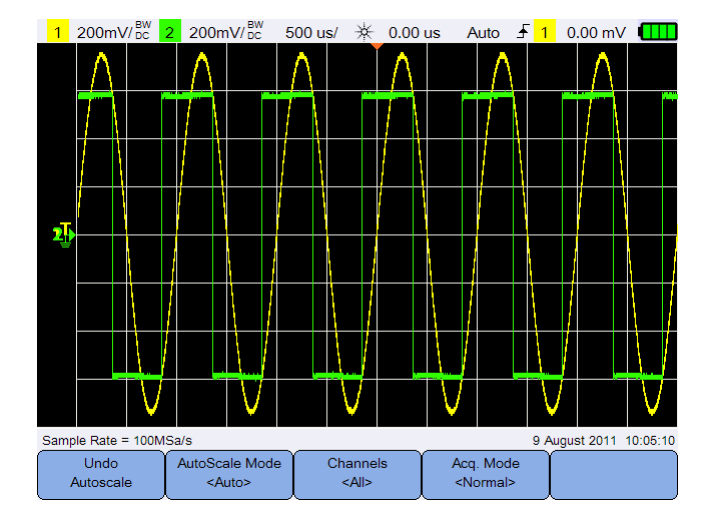

图 **3-11** 自动调整功能菜单

### 撤消自动调整

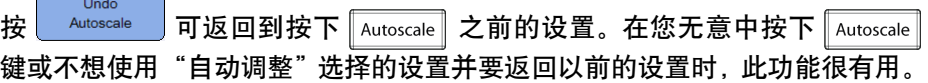

## 选择自动调整模式

AutoScale Mode 切换 <sup>< <Auto></sup> 可选择对波形应用自动还是手动量程模式。

### **3** 使用示波器

## 指定在自动调整之后显示的通道

Channels

切换 │ ≦" ◎ │可设置在后续的自动调整中显示的通道。

- **•** 全部 下次按 || Autoscale || 时, 将显示符合自动调整要求的所有通道。
- **•** 显示的通道 下次按 || Autoscale || 时, 只检查打开的通道的信号活动。

#### 自动调整期间保留采集模式

Acq. Mode 切换 | <Normal> | 以选择在执行自动调整时, 是允许将采集模式切换到 Normal 还是保持不变。

**•** 正常

只要按  $\lceil_{\text{Autoscale}}\rceil$ ,手持式示波器就会切换到 Normal 采集模式。

**•** 保留

按 【Autoscale】后,手持式示波器 将保留在所选的采集模式中。

# 运行 **/** 停止

按 Run/Stop | 可在连续运行模式或停止模式之间切换。

**•** 连续模式 – 您正在查看同一信号的多次采集,其方式与模拟示波器显示波 形的方式相似。如果触发模式设置为正常或单次采集,状态行上将指示"已 触发"。

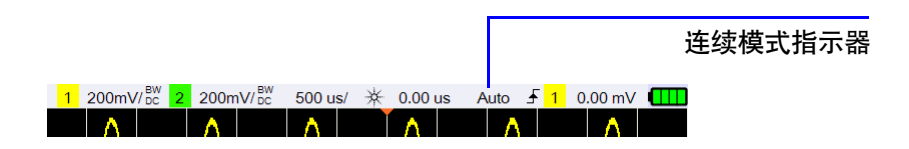

**•** 停止模式 – 按水平和垂直控制键可以平移和缩放存储的波形。已停止的显示 画面可能包含几个具有有用信息的触发,但只有最后的触发采集可进行平移 和缩放。要确保显示不会改变,可将触发模式更改为单次采集,以确保仅采 集一个触发。按住 Run/Stop 也可以更改为单次采集。

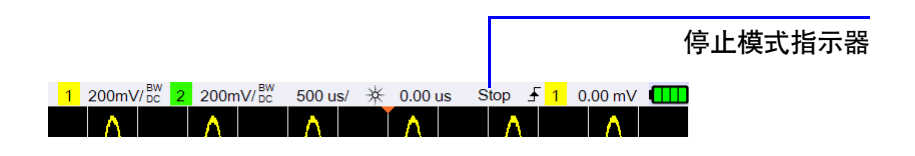

## **3** 使用示波器

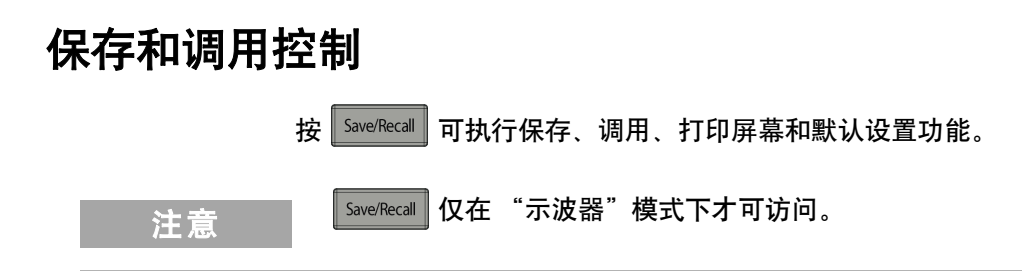

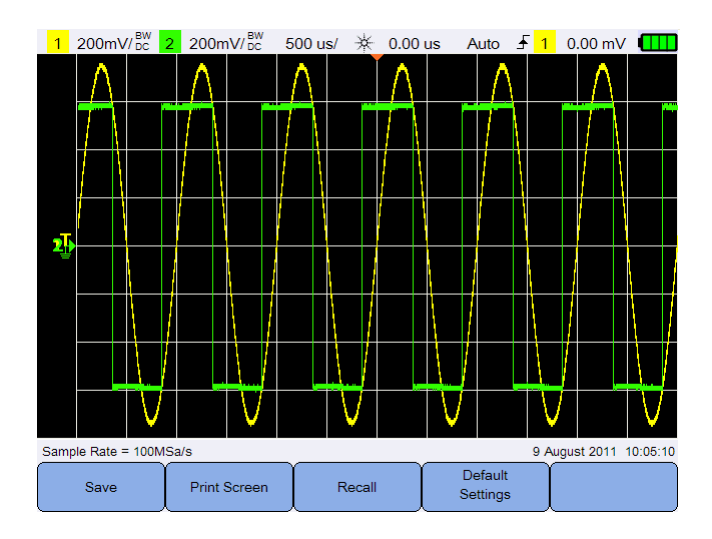

图 **3-12** Save/Recall 菜单

# 保存控制

按  $\frac{1}{2}$  save 可访问保存功能。

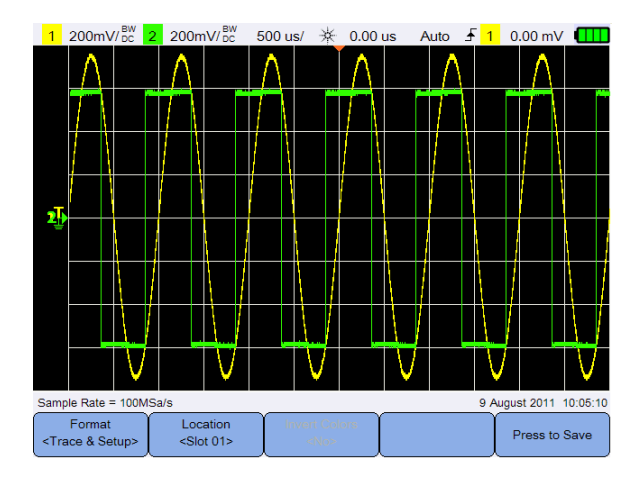

图 **3-13** 保存子菜单

## 选择保存文件格式

Format 重复按 <Trace & Setup> ) 可选择要保存的文件格式。波形轨迹和设置保存到手持式示 波器的内部存储器中,其余格式保存到连接的 USB 存储设备。

### <span id="page-80-0"></span>选择保存位置

Location 按 并使用 键可选择要保存到的任何内部存储器插槽(用于轨 迹和设置格式)或连接的 USB 存储设备中的任何位置 (用于其他文件格式)。

再次按 Location 可退出选择菜单。

对于 USB,需要首先确保 USB 存储设备已连接到手持式示波器。然后按 s<sub>stem</sub> 。重复按 USB 以选择 <Host>, 让手持式示波器 User 检测 USB 设备。

### **3** 使用示波器

### 反转图像颜色

**Invert Colors** 切换 │ 灬◇ │可反转您要保存的屏幕图像上的所有颜色。此选项仅适用于图 像格式。

### 保存文件

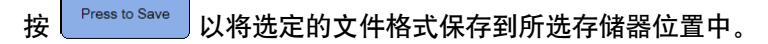

## 调用控制

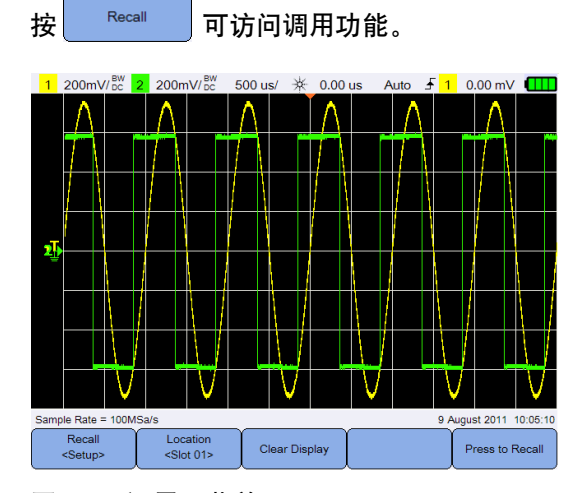

图 **3-14** 调用子菜单

### 选择调用文件格式

Recall 重复按 <sup><Setup></sup> 可选择要从内部存储器调用的波形轨迹和 / 或设置。

### 选择调用位置

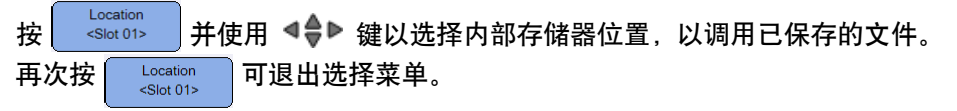

### 清除显示

按 | Clear Display | 可从屏幕清除当前显示的波形。如果手持式示波器正在运行, 显 示屏将再次开始累计波形数据。

#### 调用文件

按 | Press to Recall | 以从选定的存储器位置中调用保存的文件。

## 打印屏幕控制

按 | Print Screen | 可通过连接到手持式示波器的支持的打印机打印当前屏幕图像的 硬拷贝。按住 Save/Recall 还可以执行快速打印。

主意 有关与手持式示波器兼容的打印机列表,请访问 www.agilent.com/find/handheldscope-printers

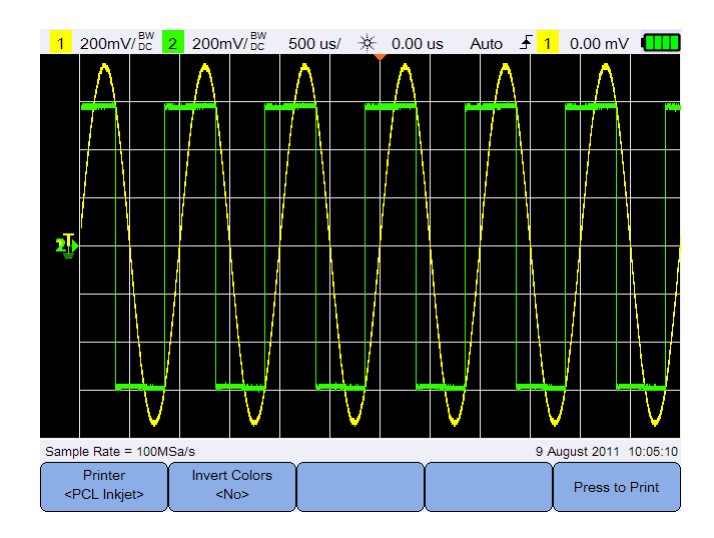

图 **3-15** 打印屏幕子菜单

### **3** 使用示波器

## 选择打印机

Printer 切换 <sup>encl inkjet></sup> 以选择支持的打印机类型, 以打印当前屏幕图像。打印机必须 连接到手持式示波器。

## 反转图像颜色

**Invert Colors** 切换 │ ̄ ¯ ¯ ◎ ̄ │ 可反转您要打印的屏幕图像上的所有颜色。

## 打印屏幕图像

按 | Press to Print | 以打印当前屏幕图像。

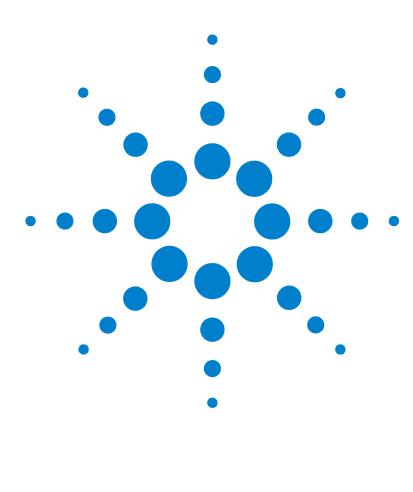

**Agilent U1610/20A** 手持式数字示波器 用户指南

# **4** 使用数字万用表

[简介](#page-85-0) 66 [电压测量](#page-86-0) 67 [电阻测量](#page-87-0) 68 [电容测量](#page-88-0) 69 [二极管测试](#page-89-0) 70 [导通测试](#page-90-0) 71 [温度测量](#page-91-0) 72 [频率测量](#page-92-0) 73 [相对值测量](#page-93-0) 74 [量程](#page-93-1) 74 [重新开始测量](#page-93-2) 74

本章介绍如何配置和执行万用表测量。

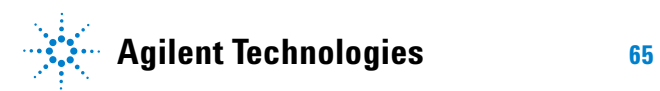

### **4** 使用数字万用表

# <span id="page-85-0"></span>简介

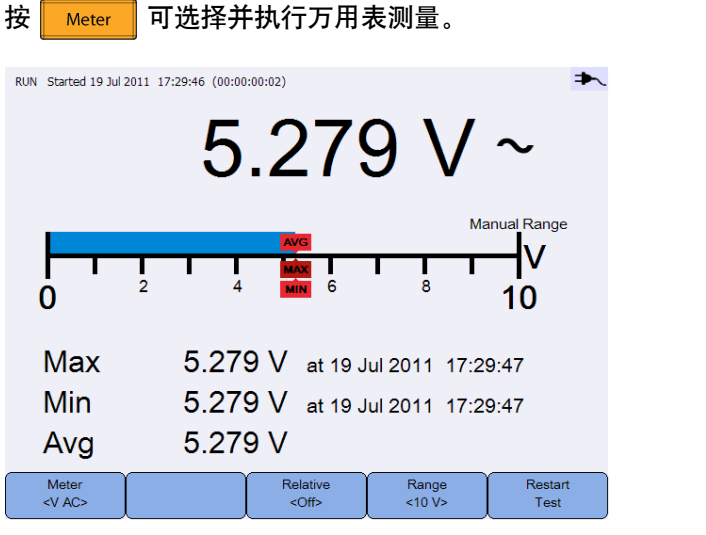

图 **4-1** 万用表显示

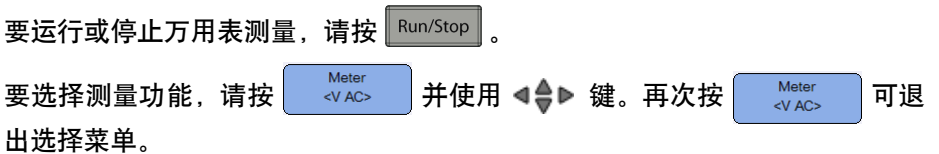

测量电压时, 将显示 AC ( $\sim$ )、DC (==)或 AC+DC ( $\leftarrow$ ) 指示器。只要测量可能 有危险的电压,就会显示电压警告符号 (A)。

实际刻度表示测量所得的值以及平均值、最大值和最小值。这便于您快速估计输 入的不同属性,如变化性 (最小值和最大值之间的差异)和稳定性 (平均读数 和当前读数)。

如果有输入过载,将显示 OVERLOAD,并且不会显示任何读数。

注意 要获得准确的测量结果,应让万用表预热 30 分钟。

# <span id="page-86-0"></span>电压测量

### **警告 确保探针尖接触到出口内的金属触点。接触不当可能导致电压测量结果** 不准确。如果被测设备已通电,则这种情况存在触电危险,而手持式示波 器由于接触不良而无法检测到此情况。

电压测量包括:

- **•** V AC 测量结果作为真 RMS 读数返回,能够精确显示正弦波和其他波形(无 直流偏移)。
- **•** V DC 测量结果与其极性一起返回。
- **•** V AC+DC 同时将交流和直流信号分量作为一个 AC+DC (RMS) 组合值进行 测量。

测量电压:

Mete 1 按 <mark>★ <V AC> 大</mark> 并使用 < < < < < 键选择电压测量功能。设置以下连接:

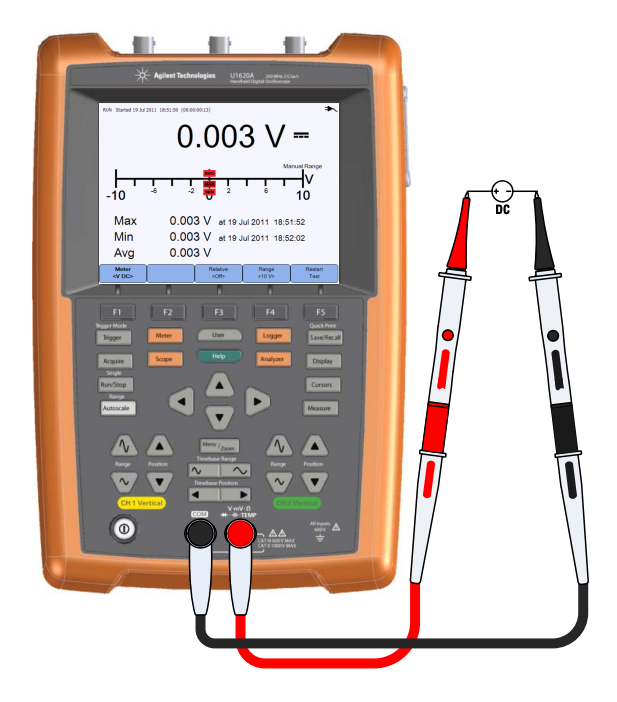

### **4** 使用数字万用表

- **2** 从显示屏读取电压读数。
- **3** 有关各功能的说明,请参见["相对值测量"](#page-93-0)[、"量程"和](#page-93-1)["重新开始测量"](#page-93-2)。

# <span id="page-87-0"></span>电阻测量

### 警告 断开被测设备的电源并对所有高压电容器放电,以避免在进行电阻测量 时受到电击,并防止对手持式示波器或被测设备造成损坏。

将小电流通过测试引线传送到设备或被测电路,可测量电阻 (Ω)。

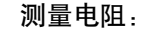

Meter **1** 按 并使用 键选择电阻测量功能。设置以下连接:

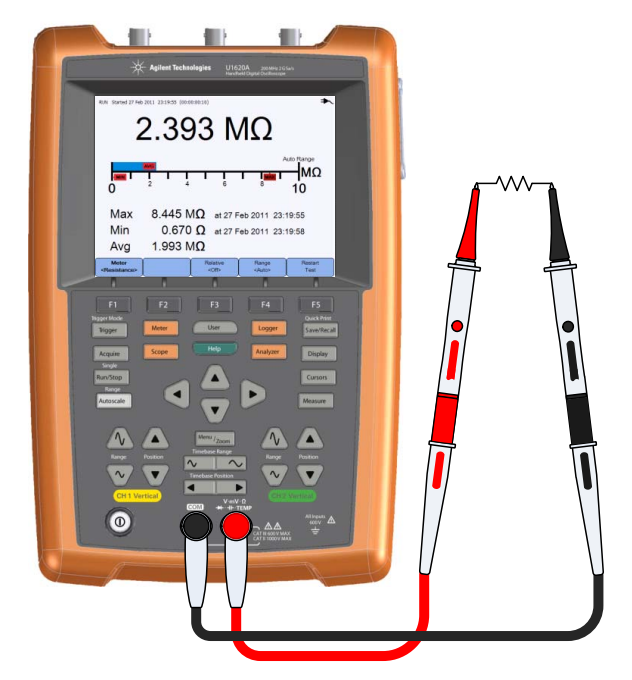

- **2** 从显示屏读取电阻读数。
- **3** 有关各功能的说明,请参见 ["相对值测量"](#page-93-0)[、"量程"和](#page-93-1) ["重新开始测量"](#page-93-2)。

# <span id="page-88-0"></span>电容测量

### 警告 在进行电容测量之前,请断开电路电源并使所有高压电容器放电,以避免 受到电击,并防止对手持式示波器造成损坏。使用 **V DC** 功能确认电容器 是否完全放电。

通过在一段已知时间内使用已知电流对电容器充电、测量所产生的电压而后计 算电容的方法来测量电容。

#### 测量电容:

Meter **1** 按 并使用 键选择电容测量功能。设置以下连接:

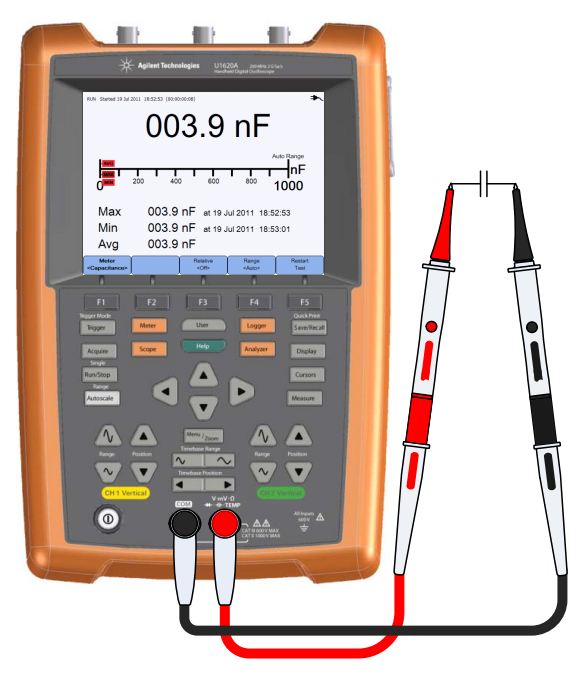

**2** 从显示屏读取电容读数。

**3** 有关各功能的说明,请参见 ["相对值测量"](#page-93-0)[、"量程"和](#page-93-1) ["重新开始测量"](#page-93-2)。

<span id="page-89-0"></span>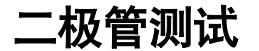

### 警告 在进行二极管测试之前,请断开电路电源并使所有高压电容器放电,以避 免受到电击,并防止对手持式示波器造成损坏。

二极管测试使电流通过半导体连接,然后测量连接的压降情况。

执行二极管测试:

Meter 1 按 <u>● ☆☆◇ ● 并使用</u> ● ● 键选择二极管测试功能。设置以下连接:

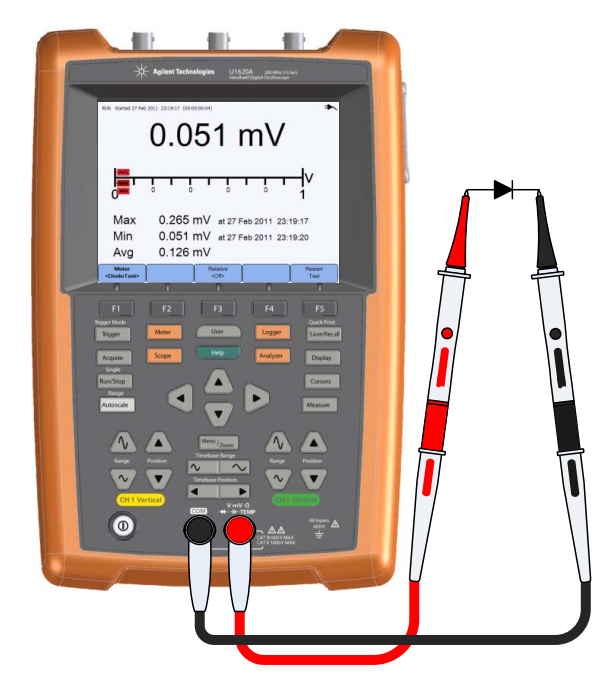

- **2** 从显示屏读取电压读数。
- **3** 反转探头极性并再次测量二极管中的电压。从显示屏读取电压读数。
- **4** 有关各功能的说明,请参见 ["相对值测量"和](#page-93-0) ["重新开始测量"。](#page-93-2)

# <span id="page-90-0"></span>导通测试

### 警告 在对电路或电线进行导通测量之前,请断开电路电源并使所有高压电容 器放电,以避免电击危险,并防止对手持式示波器造成损坏。

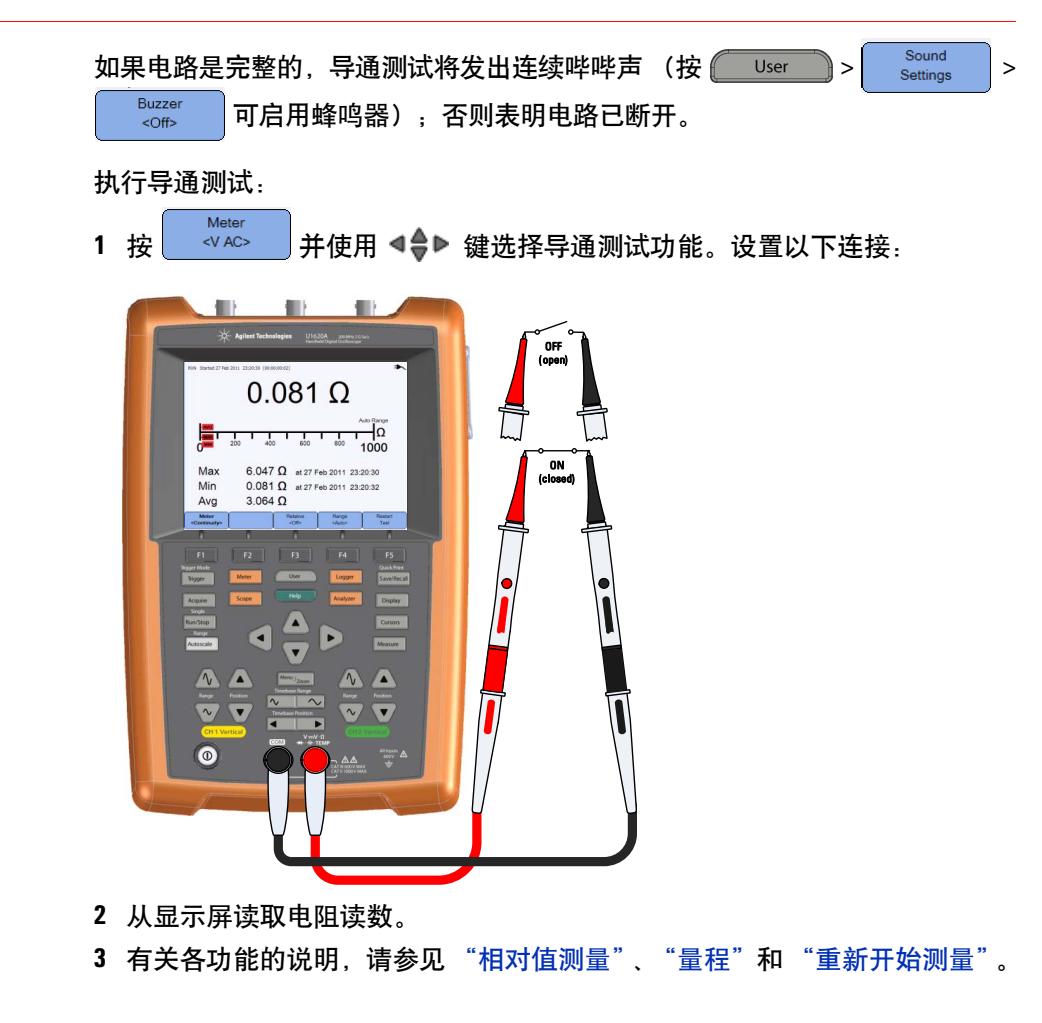

### **4** 使用数字万用表

# <span id="page-91-0"></span>温度测量

温度测量可在自动量程模式下运行,并需要温度模块。

测量温度:

Meter 1 按 <u>● «×≥> ● 并使用 < ● ● 键选择 °C 或 °F 温度测量功能。设置以下连接:</u>

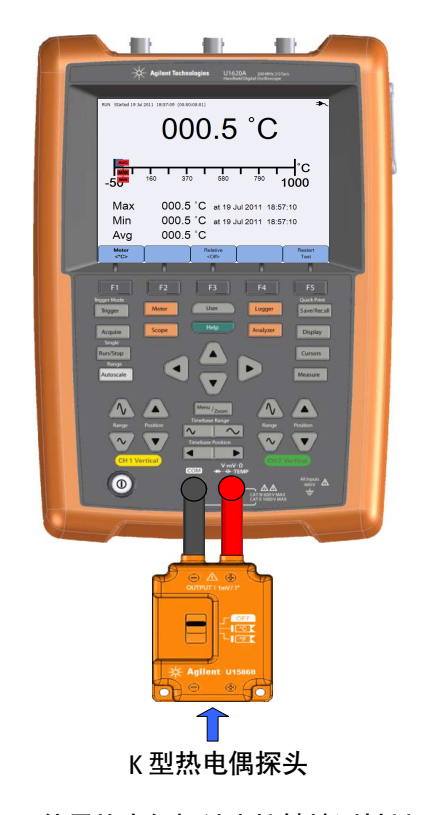

- **2** 使用热电偶探针尖接触被测材料。
- **3** 从显示屏读取温度读数。
- **4** 有关各功能的说明,请参见 ["相对值测量"和](#page-93-0) ["重新开始测量"。](#page-93-2)

著告 不要将热电偶连接到通电的电路,以防止发生火灾或电击。

# <span id="page-92-0"></span>频率测量

通过计算信号在指定的时间内通过阈值电平的次数的方法来测量信号频率。 测量频率:

Meter 1 按 <mark>3000 分AC> 并使用 < ◆</mark> ■ 键选择频率测量功能。设置以下连接:

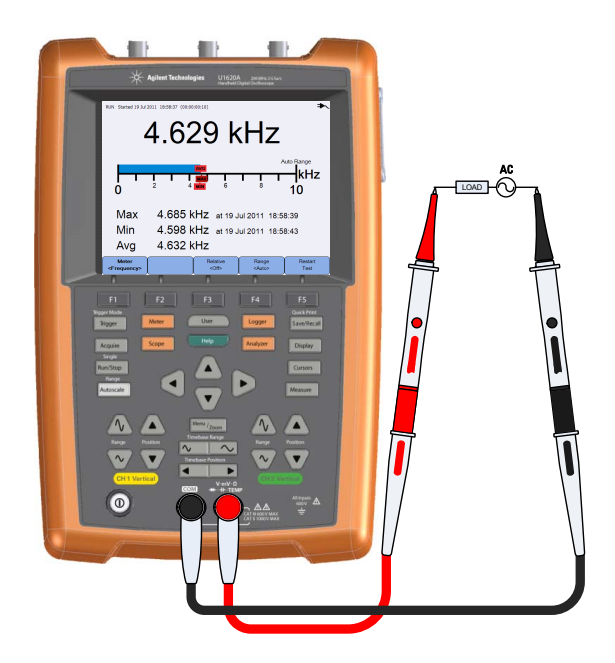

- **2** 从显示屏读取频率读数。
- **3** 有关各功能的说明,请参见 ["相对值测量"](#page-93-0)[、"量程"和](#page-93-1) ["重新开始测量"](#page-93-2)。

#### **4** 使用数字万用表

# <span id="page-93-0"></span>相对值测量

切换 可启用相对值功能。 相对值 = 测得值 – 参考值。

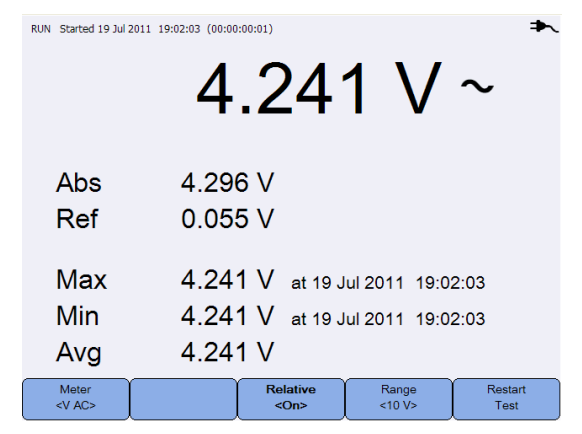

图 **4-2** 相对值测量显示

<span id="page-93-1"></span>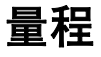

Range 重复按 │ △△ │可使万用表对电流读数选择最佳量程 (自动量程), 或选择 您自己要使用的量程。

按 Autoscale 还可以激活自动量程。

量程仅适用于伏特计、电阻、电容、导通和频率功能。

注意 预率测量在自动量程模式中工作,所选的量程适用于 V AC。

<span id="page-93-2"></span>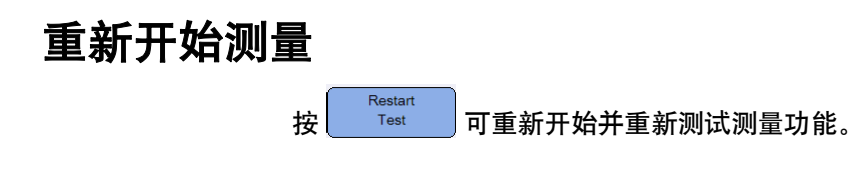

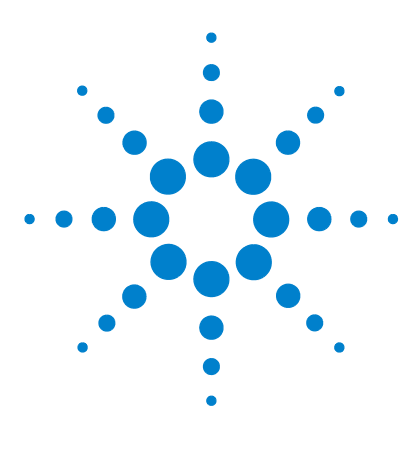

**Agilent U1610/20A** 手持式数字示波器 用户指南

# **5** 使用数据记录器

[简介](#page-95-0) 76 [示波器记录器](#page-96-0) 77 [测量统计](#page-96-1) 77 [图形模式](#page-97-0) 78 [保存记录的数据](#page-97-1) 78 [万用表记录器](#page-98-0) 79 [测量选择](#page-98-1) 79 [图形模式](#page-98-2) 79 [保存记录的数据](#page-98-3) 79

本章介绍如何执行示波器和万用表数据记录。

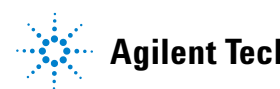

### **5** 使用数据记录器

# <span id="page-95-0"></span>简介

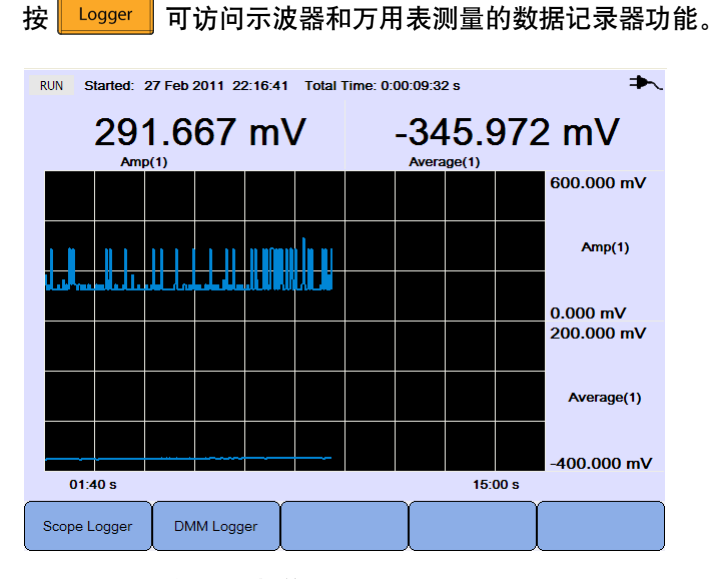

#### 图 **5-1** 数据记录器菜单

记录图按特定间隔绘制电流读数。

数据记录器最多可存储八天的数据。记录器存储器存满后,将使用自动压缩算法 将所有采样压缩到存储器的一半大小,而不会丢失瞬态数据。记录器存储器的另 一半将再次可用,以继续记录。

要开始或停止数据记录,请按 Run/Stop

数据记录器停止后,可以对图形进行缩放操作。缩放条的操作方式与示波器相 同。请参见第 28 [页上的](#page-47-0) "Zoom 模式"。

# <span id="page-96-0"></span>示波器记录器

按  $\frac{1}{2}$  Scope Logger  $\frac{1}{2}$  可访问示波器记录器, 它记录前两个示波器测量结果。

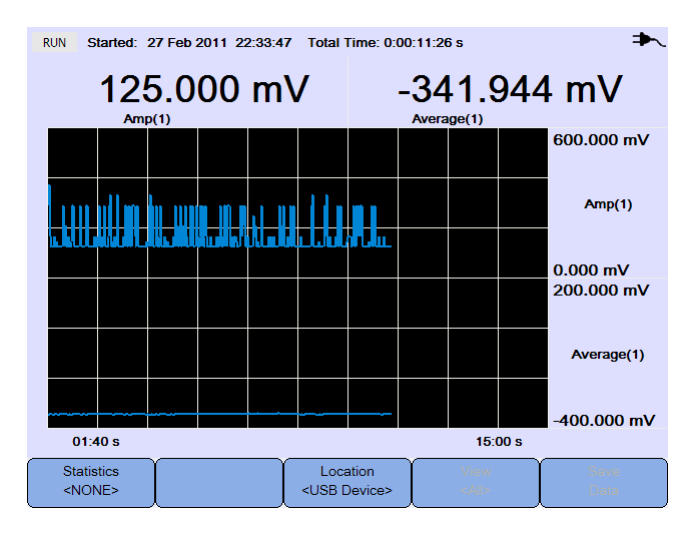

图 **5-2** 示波器记录器显示

每个测量读数下方都有一个标签,表示 "测量 ( 通道编号 )"。

记录图的上半部包含第一个测量的记录图,下半部包含第二个测量的记录图。

# <span id="page-96-1"></span>测量统计

**Statistics** 重复按 可显示第一个或第二个示波器测量的最大值、最小值和平均 值测量结果。 如果只选择了一个示波器测量, 将自动选择该测量。

| Started: 27 Feb 2011 22:33:47 Total Time: 0:00:20:18 s<br><b>RUN</b> |  |  |  |                                   |                                 |  |                     |  |                                                    |
|----------------------------------------------------------------------|--|--|--|-----------------------------------|---------------------------------|--|---------------------|--|----------------------------------------------------|
| 166.667 mV<br>Amp(1)                                                 |  |  |  |                                   | <b>Max</b><br><b>Min</b><br>Avg |  | 168.068 mV          |  | 375.000 mV 0:00:00:02 s<br>104.167 mV 0:00:09:39 s |
|                                                                      |  |  |  |                                   |                                 |  |                     |  | 600.000 mV                                         |
|                                                                      |  |  |  |                                   |                                 |  |                     |  | Amp(1)                                             |
|                                                                      |  |  |  |                                   |                                 |  |                     |  | $0.000$ mV                                         |
|                                                                      |  |  |  |                                   |                                 |  |                     |  |                                                    |
|                                                                      |  |  |  |                                   |                                 |  |                     |  |                                                    |
|                                                                      |  |  |  |                                   |                                 |  |                     |  |                                                    |
| 03:20 s<br>30:00 s                                                   |  |  |  |                                   |                                 |  |                     |  |                                                    |
| <b>Statistics</b><br>$<$ Amp $(1)$ >                                 |  |  |  | Location<br><usb device=""></usb> |                                 |  | View<br>$<$ All $>$ |  | Save<br>Data                                       |

图 **5-3** 统计显示

# <span id="page-97-0"></span>图形模式

记录器停止后,切换 以选择图形模式。

**•** 查看最近数据

仅显示最近的 12 个数据点。之后,新数据将添加到右侧,以前的数据将移到 左侧。这样便于清楚地查看最近的输入。

**•** 查看全部

允许查看自记录器启动 / 重新启动以来绘制的所有数据。所有数据都压缩到 网格中,便于您查看长期趋势。

## <span id="page-97-1"></span>保存记录的数据

Location 记录器停止后,按 <USB Device> 井使用 ◀◆▶ 键可选择要保存记录数据的 USB 位 置。 确保 USB 存储设备已连接并可使用 (请参见第 61 页上的 "选择保存位置")。

按<br>  $\begin{array}{|c|c|c|}\n\hline\n\text{Save} & \text{arg} & \text{arg}$ 

# <span id="page-98-0"></span>万用表记录器

按 │ <sup>DMM Logger</sup> │ 可访问万用表记录器, 它记录万用表测量结果。这便干您了解一 段时间内的趋势。

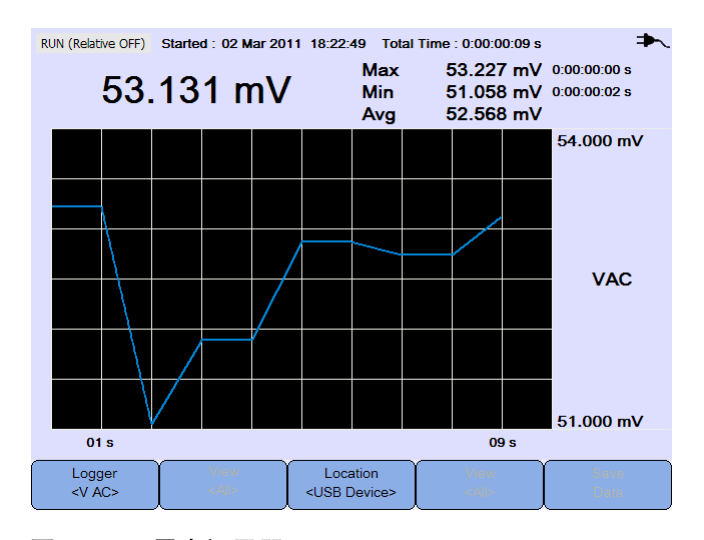

图 **5-4** 万用表记录器显示

# <span id="page-98-1"></span>测量选择

Logger 按 并使用 键以选择要记录的万用表测量功能。再次按 Logger<br><V AC> 可退出选择菜单。

# <span id="page-98-2"></span>图形模式

请参见第 78 页上的 ["图形模式"](#page-97-0)。

# <span id="page-98-3"></span>保存记录的数据

请参见第 78 页上的 ["保存记录的数据"](#page-97-1)。

## 使用数据记录器

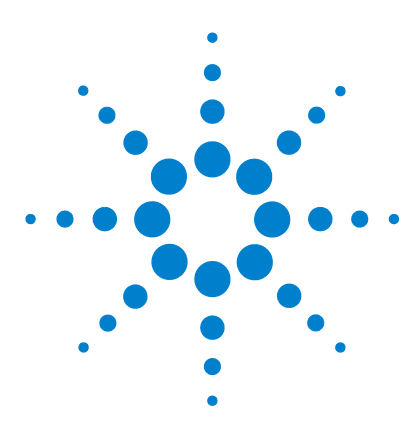

**Agilent U1610/20A** 手持式数字示波器 用户指南

# **6** 使用系统相关功能

[简介](#page-101-0) 82 [一般系统设置](#page-101-1) 82 [USB](#page-102-0) 连接 83 [设置语言](#page-102-1) 83 [设置日期和时间](#page-102-2) 83 [设置自动关闭](#page-102-3) 83 [显示屏设置](#page-103-0) 84 [背光灯强度](#page-103-1) 84 [查看模式](#page-103-2) 84 [声音设置](#page-104-0) 85 [维修功能](#page-105-0) 86 [固件更新](#page-105-1) 86 [自我校准](#page-106-0) 87 [消除混叠](#page-106-1) 87 [系统信息](#page-106-2) 87

本章介绍如何设置系统相关设置及执行维修功能。

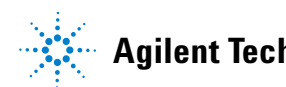

**Agilent Technologies 81**

## **6** 使用系统相关功能

<span id="page-101-0"></span>简介

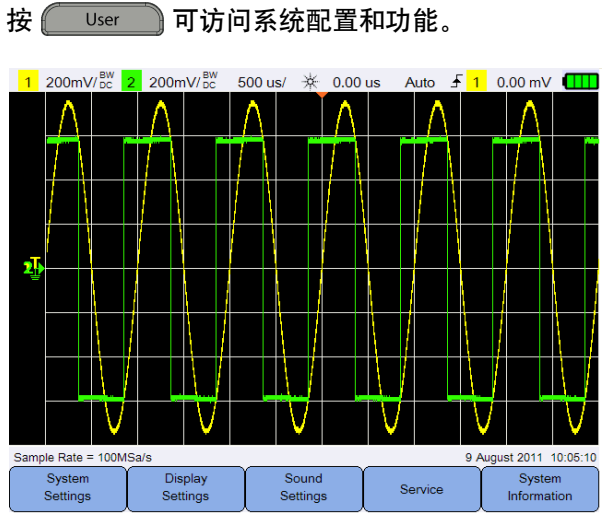

图 **6-1** 用户功能菜单

<span id="page-101-1"></span>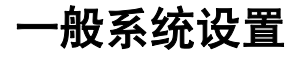

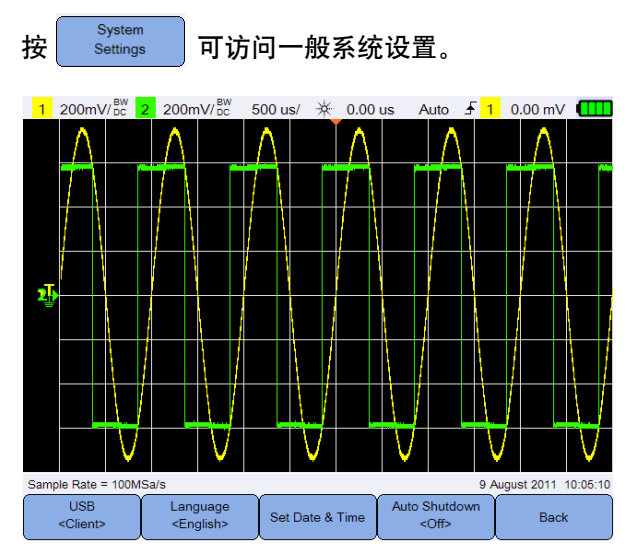

## 图 **6-2** 一般系统设置子菜单

# <span id="page-102-0"></span>**USB** 连接

**USB** 重复按  $\begin{array}{|c|c|}\n\end{array}$   $\begin{array}{|c|c|}\n\end{array}$   $\begin{array}{|c|c|}\n\end{array}$   $\begin{array}{|c|c|}\n\end{array}$   $\begin{array}{|c|c|}\n\end{array}$   $\begin{array}{|c|c|}\n\end{array}$   $\begin{array}{|c|c|}\n\end{array}$   $\begin{array}{|c|c|}\n\end{array}$   $\begin{array}{|c|c|}\n\end{array}$   $\begin{array}{|c|c|}\n\end{array}$   $\begin{array}{|c|c|}\n\end{$ 型。如果 USB 存储设备连接到手持式示波器,则选择 **<Host>**,如果手持式示波 器连接到 PC,则选择 **<Client>**。

# <span id="page-102-1"></span>设置语言

请参见第 9 页上的 ["设置日期和时间及语言"。](#page-28-0)

## <span id="page-102-2"></span>设置日期和时间

请参见第 9 页上的 ["设置日期和时间及语言"。](#page-28-0)

# <span id="page-102-3"></span>设置自动关闭

Auto Shutdown

重复按 │ ◎ ◎ │ 可调整手持式示波器电源自动关闭之前, 显示屏保持空闲状 态的时间长度。启用该选项有助于延长手持式示波器的电池寿命。

# <span id="page-103-0"></span>显示屏设置

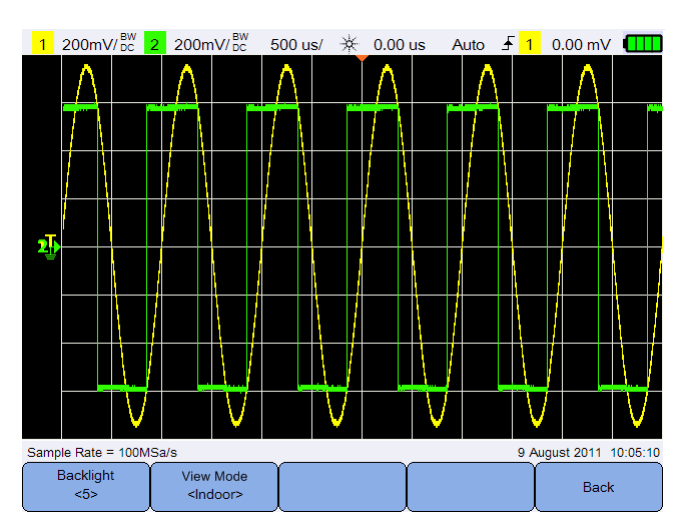

Display 按 Settings 可配置手持式示波器显示屏。

图 **6-3** 显示屏设置子菜单

# <span id="page-103-1"></span>背光灯强度

Backlight 重复按 <sup>5</sup> 可增加 / 降低背光灯亮度。

<span id="page-103-2"></span>查看模式

View Mode 重复按 | shabop | 可选择合适的查看模式, 以便显示屏在不同的环境中获得最 佳视图。

<span id="page-104-0"></span>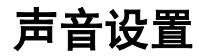

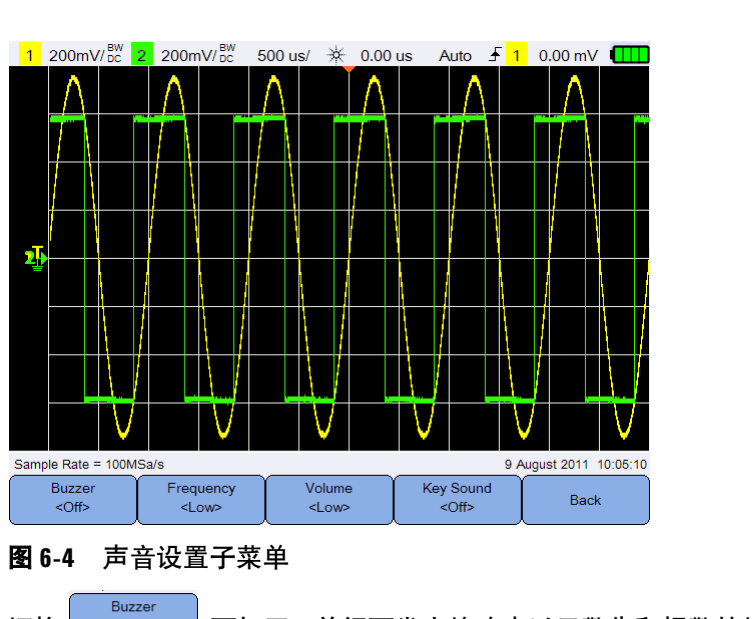

按  $\left[\begin{array}{cc} \text{s}^{\text{sound}} \\ \text{s}^{\text{etting}} \end{array}\right]$  可配置蜂鸣器和按键音。

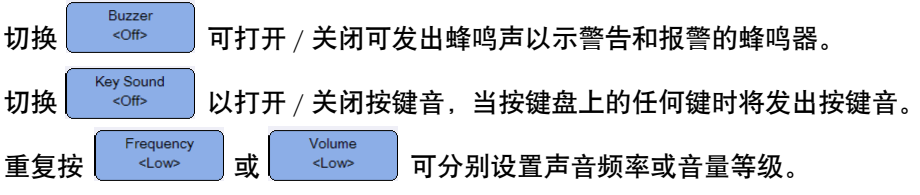

#### **6** 使用系统相关功能

# <span id="page-105-0"></span>维修功能

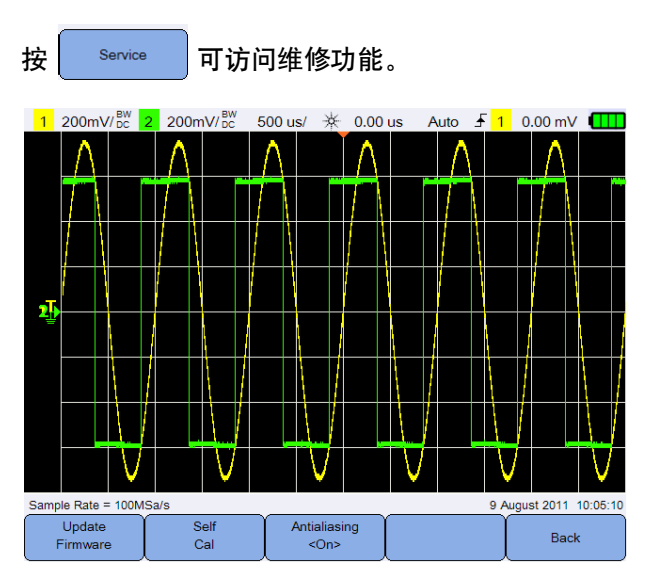

图 **6-5** 维修功能子菜单

# <span id="page-105-1"></span>固件更新

通过以下过程更新固件:

- **1** 从网页下载固件更新文件:www.agilent.com/find/hhTechLib
- **2** 将固件文件保存到 USB 存储设备上的根目录中。
- 3 在手持式示波器上,按 Wser > settings 并重复按 HSB 可选择 **<Host>**。
- **4** 将 USB 存储设备连接到手持式示波器。

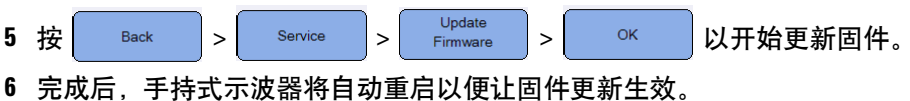

# <span id="page-106-0"></span>自我校准

按下 <sup>Self</sup> and <mark>可执行自我校准。(请参见第 8 页上的 ["执行自我校准"。](#page-27-0))</mark>

# <span id="page-106-1"></span>消除混叠

当示波器采样速率不是采样波形中最高的频率分量的至少两倍时,就会发生混 叠。要降低发生混叠的风险,消除混叠功能以较低的扫描速度使采样之间的时间 随机化。

切换  $\left[\begin{array}{cc} \frac{\Delta \mathsf{A}\text{-} \mathsf{I} \text{-} \mathsf{I}}{\mathsf{A} \text{-} \mathsf{I} \text{-} \mathsf{I}} & \mathsf{I} \ \mathsf{I} \text{-} \mathsf{I} \text{-} \mathsf{I} \end{array} \right]$  可打开 / 关闭消除混叠功能。

<span id="page-106-2"></span>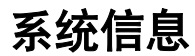

System 按 **Information 可查看手持式示波器的当前系统信息。** 

## 使用系统相关功能
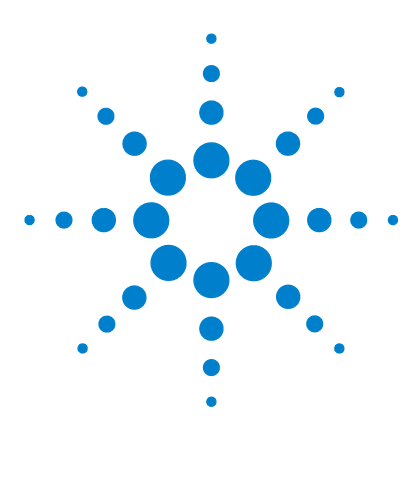

**Agilent U1610/20A** 手持式数字示波器 用户指南

**7** 规格和特征

[示波器规格和特征](#page-109-0) 90 [数字万用表规格](#page-113-0) 94 [一般规格](#page-116-0) 97 [污染度](#page-118-0) 99 [测量类别](#page-119-0) 100

本章列出手持式示波器的规格、特征、污染度和测量类别。

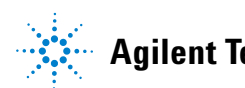

# <span id="page-109-0"></span>示波器规格和特征

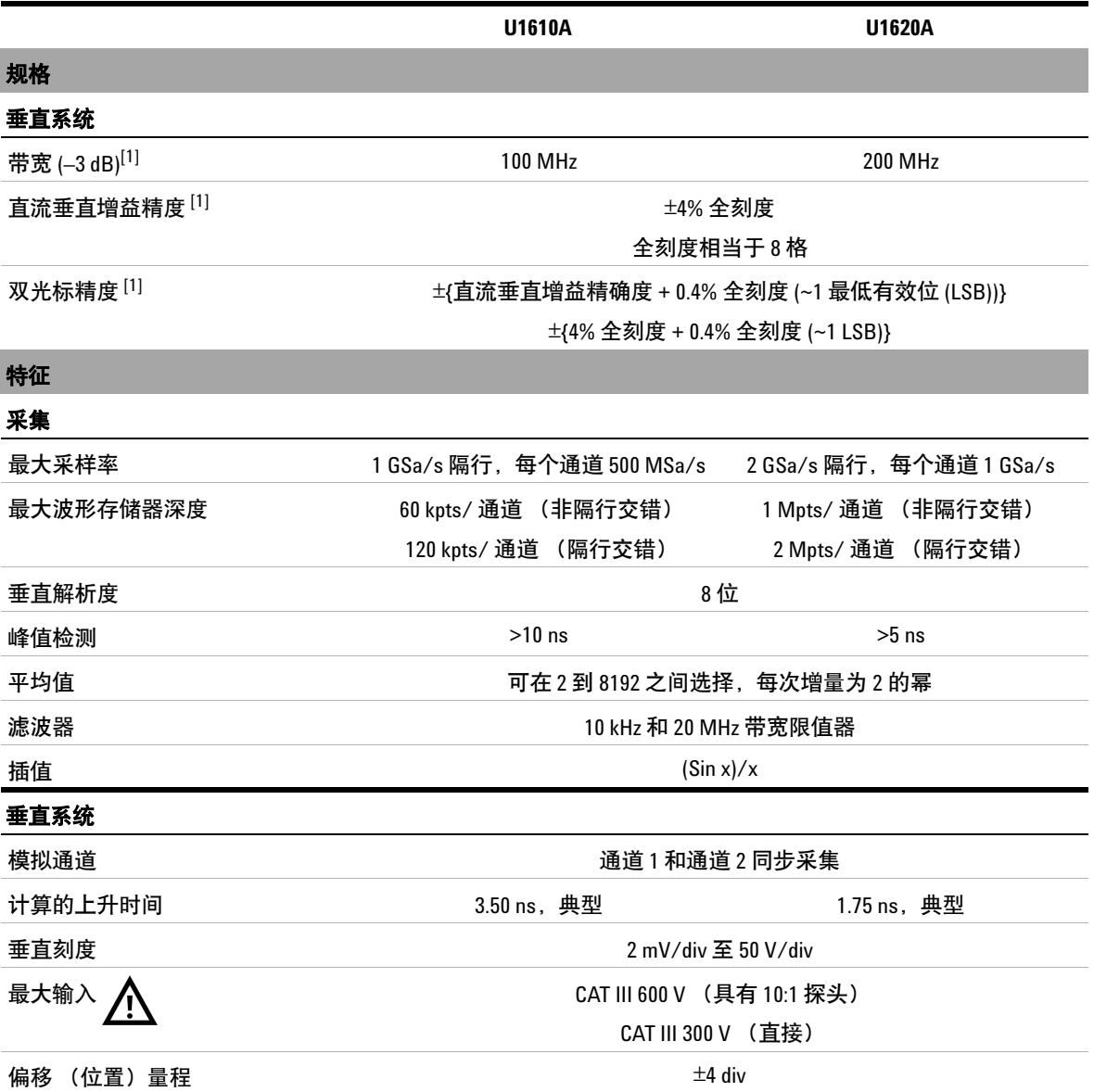

# 规格和特征 **7**

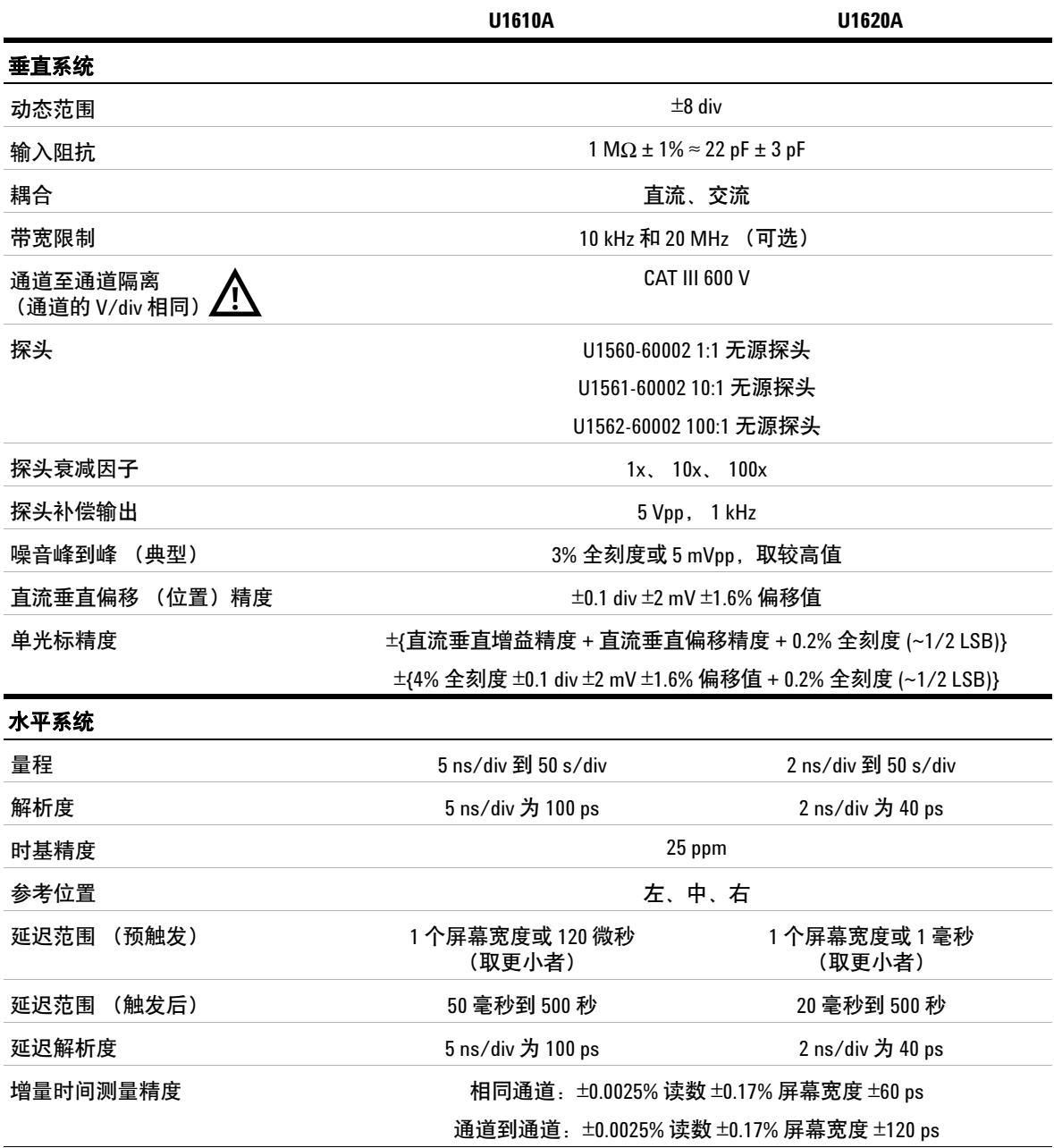

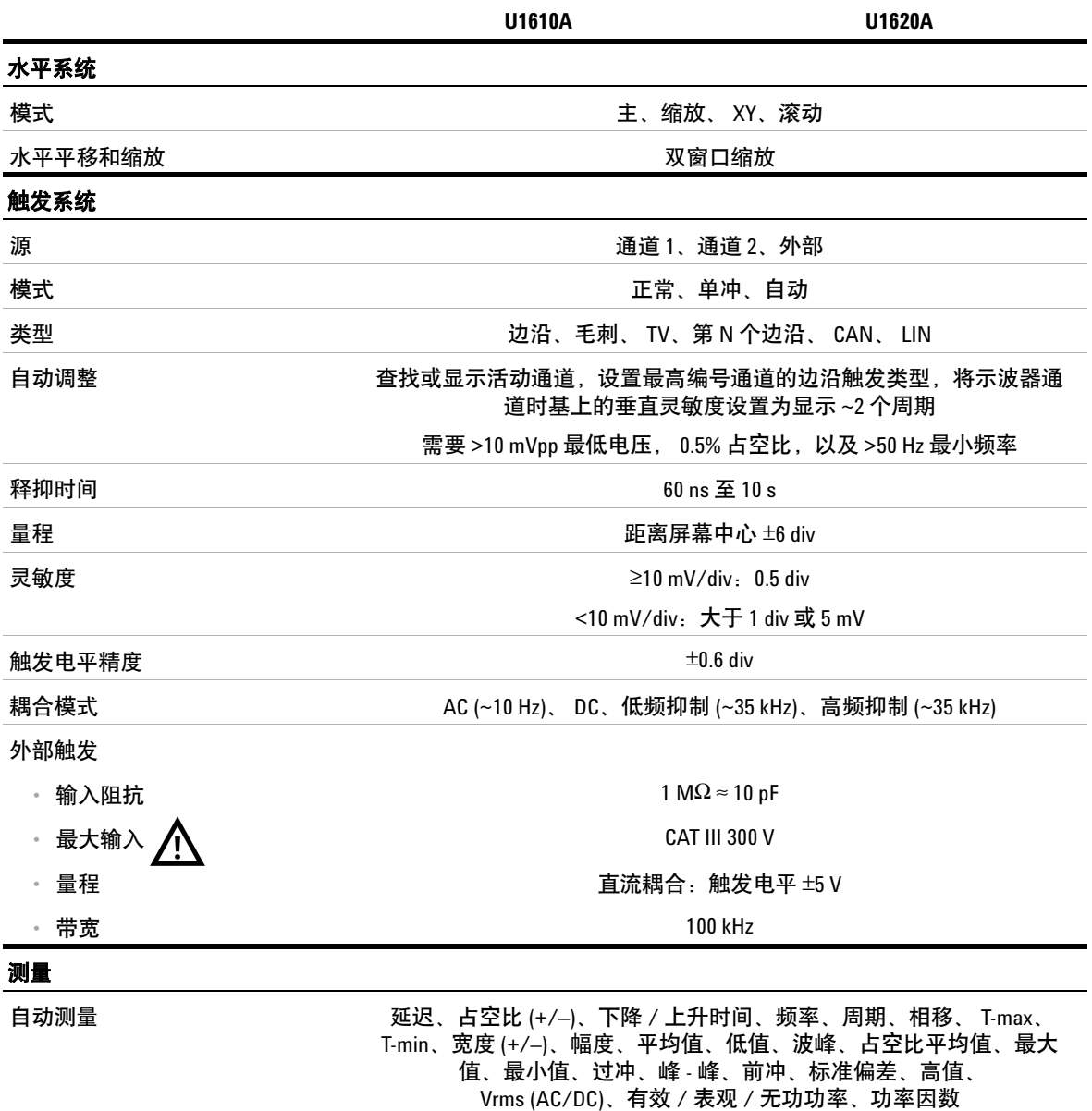

## 规格和特征 **7**

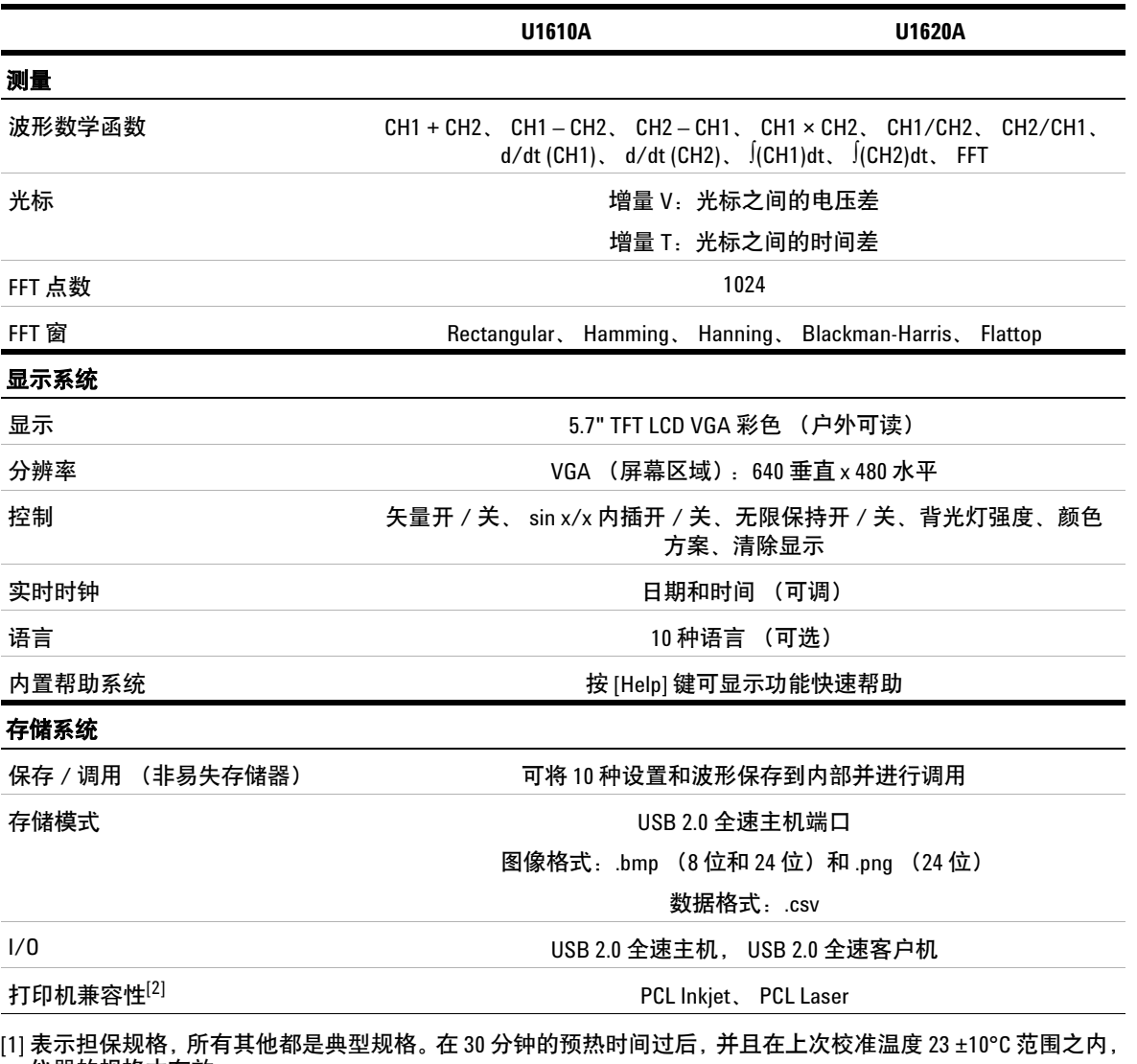

仪器的规格才有效。

[2] 有关兼容的打印机的列表,请访问 www.agilent.com/find/handheldscope-printers

# <span id="page-113-0"></span>数字万用表规格

- **注意 → 在温度为 23°C ± 5°C, 相对湿度小于 80% RH 的条件下, 指定精度为 ±( 读数** 百分比 + 最小有效数字计数)。
	- AC V 规格为 AC 耦合, 真 RMS, 在 5% 至 100% 的范围内有效。
	- **•** 指定的温度系数为 0.1 × (指定的精度) / °C (从 –10°C 至 18°C 或 28°C 至 55°C)。
	- **•** 在 DC、50/60 Hz ± 0.1%(1kΩ 不均衡)条件下,共模抑制比 (CMRR) 为 >90 dB。
	- **•** 在 50/60 Hz ± 0.1% 条件下,常模抑制比 (NMRR) 为 >60 dB。

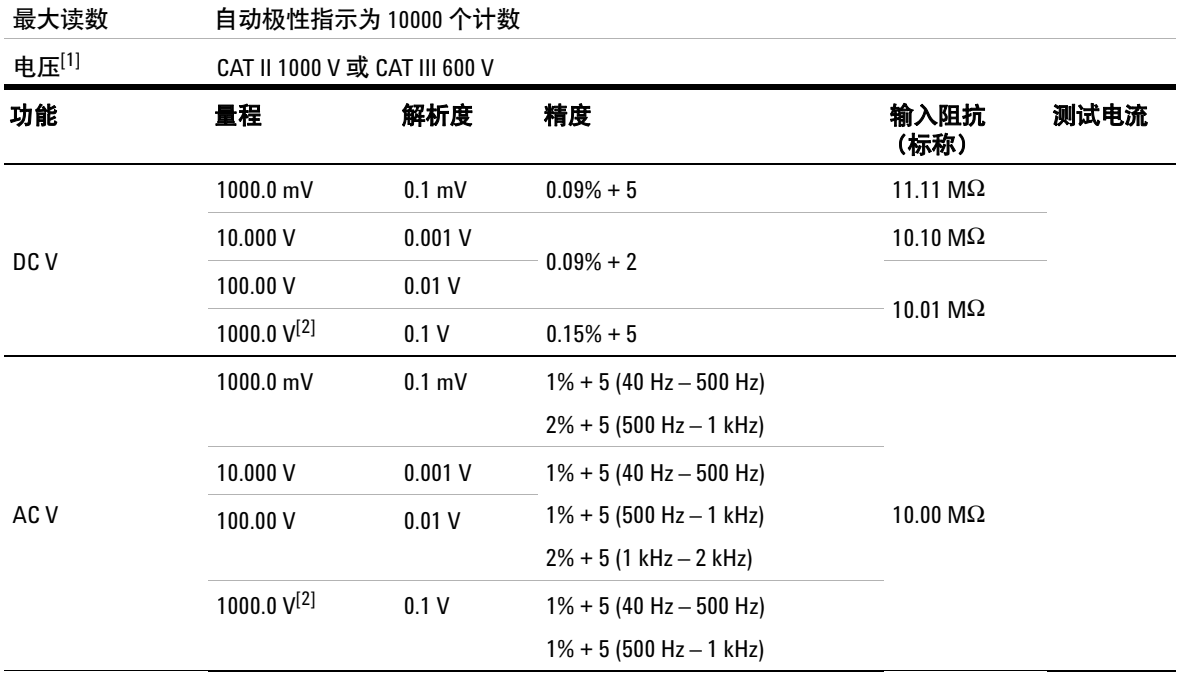

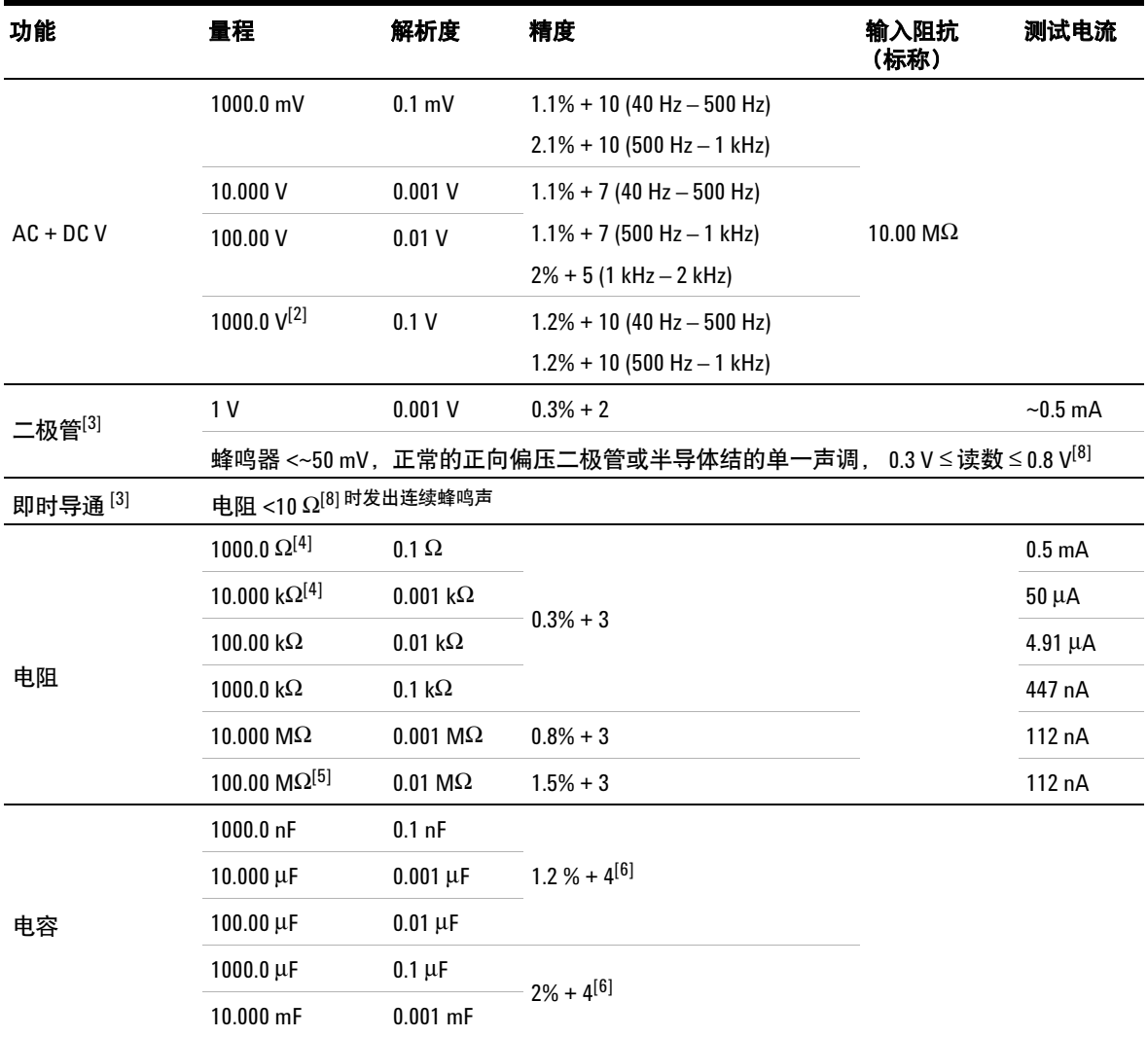

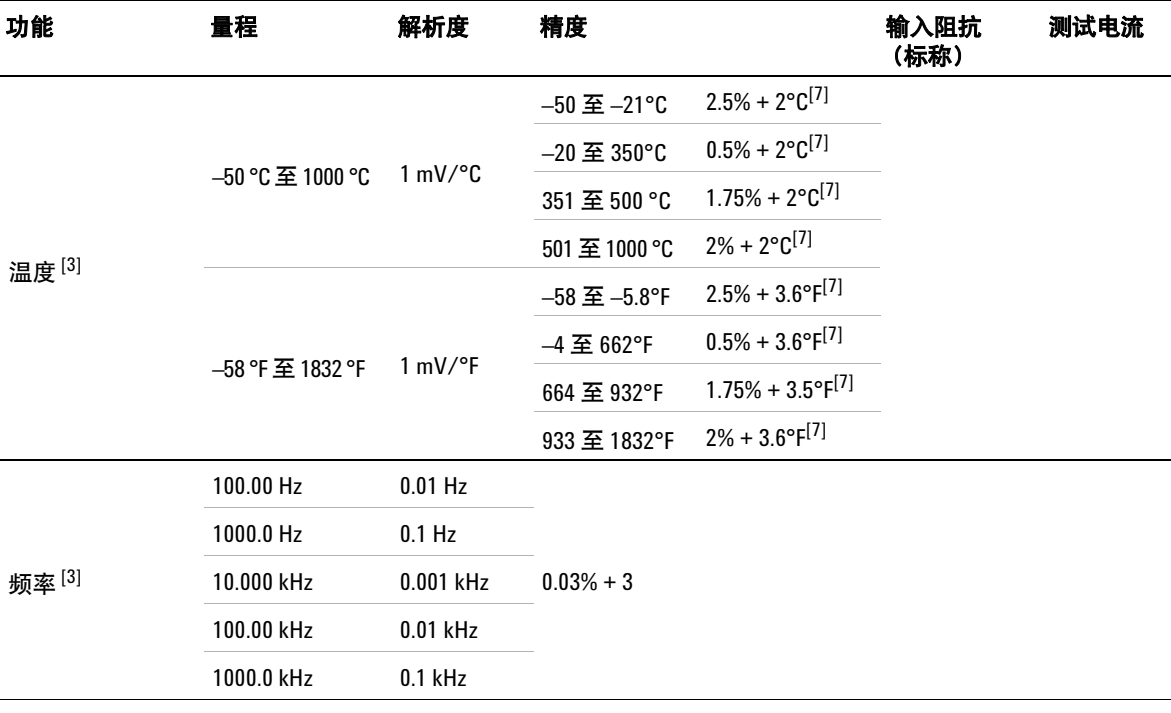

[1] 如果参照 GND, 则只允许最多测量 CAT III 600 V。

[2] 仅允许用于浮动电压。

[3] 表示典型规格, 所有其他都是担保规格。

[4] 在使用 Null 功能去除测试引线电阻和热效应之后,将指定精度。

[5] RH 指定为 <60%。温度系数是 0.15 × 指定的精度,为 >50 MΩ。

[6] 精度基于薄膜电容器或更好的电容器,并对残值使用相对值模式。

[7] 精度是根据使用 Null 功能测量得到的,可降低热敏效果。

[8] 表示特征。

# <span id="page-116-0"></span>一般规格

## 电源

电源适配器:

- **•** 线电压范围:50/60 Hz, 100 240 VAC, 1.6 A
- **•** 输出电压:15 VDC, 4 A
- **•** 安装类别 II

#### 电池:

- **•** 锂离子可充电电池组, 10.8 V
- **•** 操作时间:最长 3 小时

#### 操作环境

温度:

- **•** 0°C 至 50°C (仅使用电池)
- **•** 0°C 至 40°C (使用电源适配器)

#### 湿度:

- **•** 0 至 80% RH (0°C 至 35°C)
- **•** 0 至 50% RH (35°C 至 40/50°C)

最大海拔高度为 2000 m

#### 污染度 2

#### 储存合规性

温度:–20°C 至 70°C 湿度:0 至 80% RH

最大海拔高度为 15000 m

#### 冲击

经测试符合 IEC 60068-2-27

#### 震动

经测试符合 IEC 60068-2-6, IEC 60068-2-64

#### 安全合规性

IEC 61010-1:2001/EN 61010-1:2001

加拿大:CAN/CSA-C22.2 No. 61010-1-04

美国:ANSI/UL 61010-1:2004

## **EMC** 合规性

IEC 61326-1:2005/EN 61326-1:2006

澳大利亚 / 新西兰: AS/NZS CISPR11:2004

加拿大:ICES/NMB-001:2006 年 6 月第 4 期

#### **IP** 等级

IP41 进入防护符合 IEC 60529 标准

仅在盖子 (对于直流电插口和 USB 端口)盖回原位时,此等级才适用

#### 尺寸 (宽 **×** 高 **×** 长)

183 毫米 × 270 毫米 × 65 毫米

#### 重量

< 2.5 千克

#### 担保

主机保修期为三年

标准附随件保修期为三年 (除非另行说明)

# <span id="page-118-0"></span>污染度

本仪器可在污染度为 2 的环境下工作。

# 污染度 **1**

无污染,或仅发生干燥的非传导性污染。此污染级别没有影响。例如,清洁的房 间或控制温度的办公环境。

# 污染度 **2**

通常指仅发生干燥的非传导性污染。有时可能发生由于冷凝而造成的暂时性传 导。例如一般室内环境。

# 污染度 **3**

发生传导性污染,或干燥的非传导性污染,由于冷凝而变为具有传导性。例如有 遮棚的室外环境。

# <span id="page-119-0"></span>测量类别

本仪器可在测量类别 II 和 III 状态下进行测量。

#### 测量 **CAT I**

在没有直接连接到主电源的电路上进行测量。例如,对不是源于主电源的电路和 特别受保护 (内部)的电路进行测量。

#### 测量 **CAT II**

在直接连接到低压设备的电路上进行测量。例如,对家用电器、便携式工具和类 似的设备进行测量。

#### 测量 **CAT III**

在建筑设备中进行测量。例如,在固定设备中的配电板、断路器、线路 (包括电 缆、母线、接线盒、开关、插座)以及工业用途的设备和某些其他设备 (包括永 久连接到固定装置的固定电机)上进行测量。

### 测量 **CAT IV**

在低压设备的电源上进行测量。例如,在主要过电保护设备和脉冲控制单元上的 量电计和测量。

## **www.agilent.com**

联系我们

要获得服务、保修或技术帮助,请通过以下电话 或传真号码联系我们:

美国: (电话) 800 829 4444 (传真) 800 829 4433 加拿大: (电话) 877 894 4414 (传真) 800 746 4866 中国: (电话) 800 810 0189 (传真) 800 820 2816 欧洲: (电话) 31 20 547 2111 日本: (电话) (81) 426 56 7832(传真) (81) 426 56 7840 韩国: (电话) (080) 769 0800 (传真) (080) 769 0900 拉丁美洲: (电话) (305) 269 7500 中国台湾地区: (电话) 0800 047 866 (传真) 0800 286 331 其他亚太国家 / 地区: (电话) (65) 6375 8100 (传真) (65) 6755 0042

或访问 Agilent 网站: www.agilent.com/find/assist

本文档中的产品规格和说明如有更改,恕不另行 通知。请经常访问 Agilent 网站以获得最新修订 信息。

© Agilent Technologies, Inc., 2011

第一版,2011 年 12 月 16 日 U1610-90046

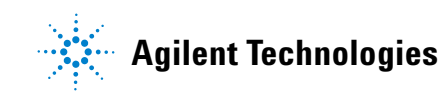